# **Dell P2222H/P2222H WOST / P2422H/P2422H WOST / P2722H Монітор Посібник користувача**

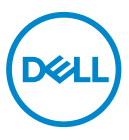

**Модель монітора: P2222H/P2222H WOST/P2422H/P2422H WOST/P2722H Регулятивний номер моделі: P2222Hb/P2222Ht/P2422Hb/P2422Hc/P2722Hb/P2722Ht**

- **ПРИМІТКА. ПРИМІТКА містить важливу інформацію, яка допоможе вам краще використовувати свій комп'ютер.**
- **УВАГА. ЗАСТЕРЕЖЕННЯ вказує на потенційне пошкодження обладнання чи втрату даних, якщо не дотримуватися інструкцій.**
- **ПОПЕРЕДЖЕННЯ. ПОПЕРЕДЖЕННЯ вказує на можливість пошкодження майна, каліцтва або смерті.**

Авторське право © 2021 Корпорація Dell Inc. або її дочірні компанії. Усі права застережено. Dell, EMC та інші торгові марки є товарними знаками компанії Dell Inc. або її дочірніх компаній. Інші торгові марки належать відповідним власникам.

 $2021 - 09$ 

Вип. A01

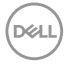

# **Зміст**

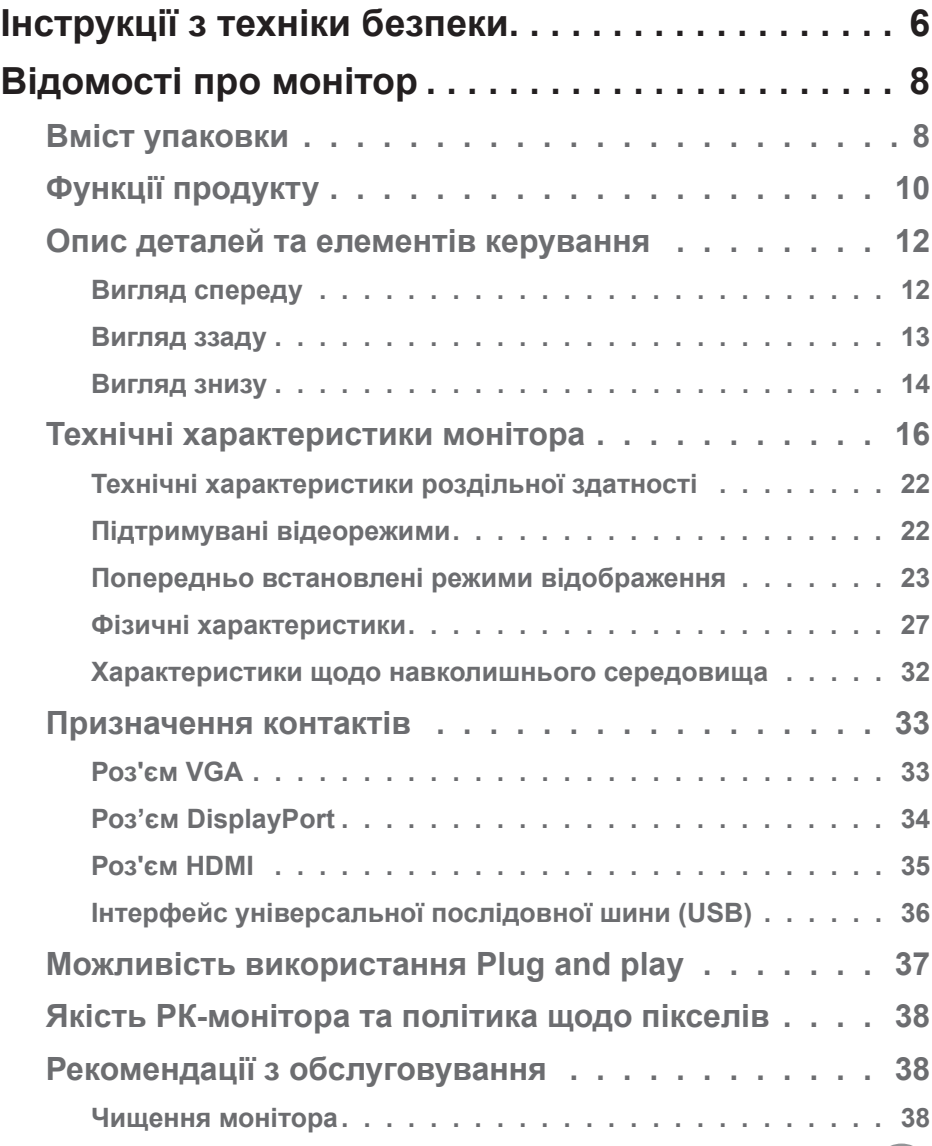

 $(PELL)$ 

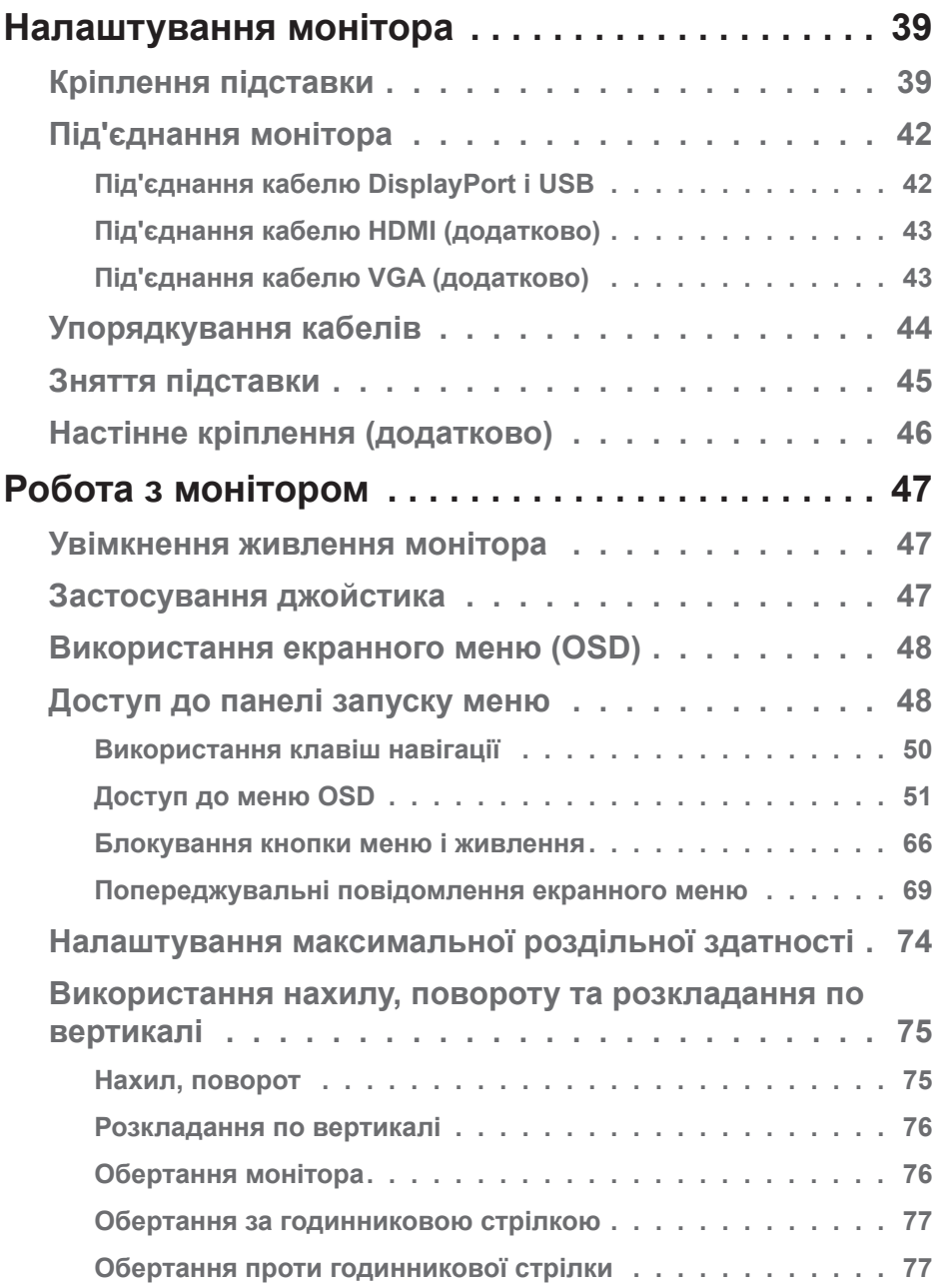

 $(2)$ 

**[Налаштування параметрів обертання дисплея вашої системи .](#page-78-0)  [79](#page-78-0)**

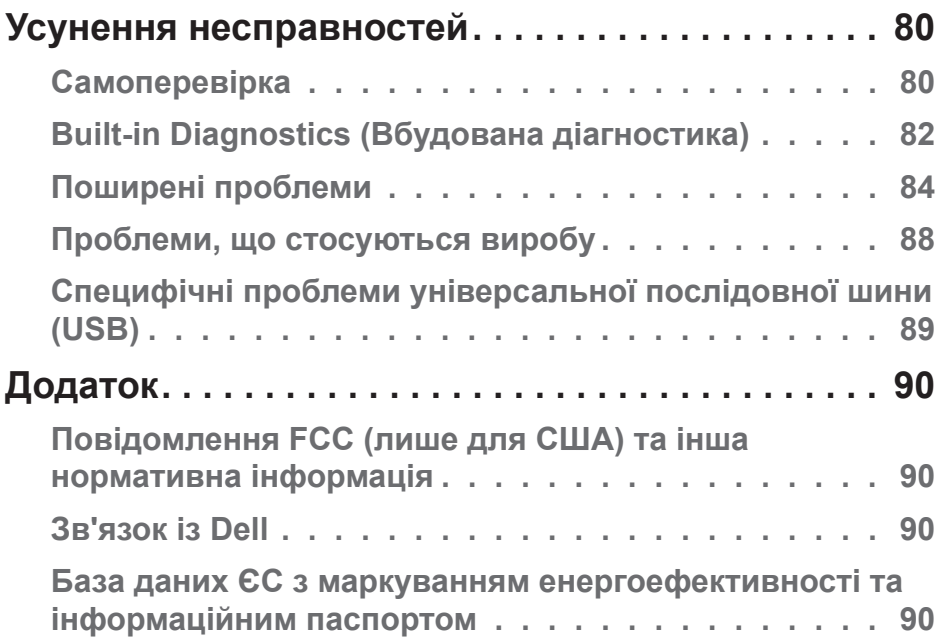

**DELL** 

# <span id="page-5-0"></span>**Інструкції з техніки безпеки**

Дотримуйтесь наведених нижче вказівок з безпеки, щоб захистити монітор від потенційних пошкоджень та забезпечити свою особисту безпеку. Якщо не зазначено інше, кожна процедура, включена в цей документ, передбачає, що ви ознайомились з інформацією з техніки безпеки, що постачається разом із монітором.

- **Перед використанням монітора ознайомтесь з інформацією M щодо техніки безпеки, яка постачається разом із монітором, а також надрукована на самому виробі. Зберігайте документацію в безпечному місці для подальшого використання.**
- **ОБЕРЕЖНО. Використання елементів керування, налаштувань або процедур, відмінних від зазначених у цій документації, може призвести до удару струмом, небезпеки виникнення нещасних випадків і / або механічного травмування.**
- Помістіть монітор на тверду поверхню і поводьтесь з ним обережно. Екран дуже крихкий і може пошкодитись, якщо впаде або зазнає удару гострим предметом.
- Обов'язково переконайтеся, що електричні характеристики монітора відповідають параметрам місцевого джерела змінного струму.
- Тримайте монітор у приміщенні з кімнатною температурою. Умови надмірного холоду або спеки можуть негативно позначитися на рідких кристалах екрану.
- Підключіть кабель живлення монітора до доступної розташованої поруч настінної розетки. Див. [Під'єднання монітора.](#page-41-1)
- Забороняється розміщувати і експлуатувати монітор на мокрій поверхні або біля води.
- Забороняється піддавати монітор сильним вібраціям або сильним ударам. Наприклад, не можна розміщувати монітор в багажнику автомобіля.
- Від'єднуйте монітор від мережі, якщо передбачається, що ним не будуть користуватись протягом тривалого часу.
- Щоб уникнути ураження електричним струмом, не намагайтесь зняти кришку або проникнути всередину монітора.

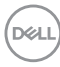

- Уважно ознайомтесь із цими інструкціями. Зберігайте цей документ для подальших довідок. Дотримуйтесь усіх попереджень і інструкцій, позначених на продукті.
- Надмірний звуковий тиск у навушниках і головних телефонах може спричинити втрату слуху. При встановленні еквалайзера на максимум підвищується вихідна напруга навушників і головних телефонів, а разом з нею і рівень звукового тиску.
- Обладнання можна встановити на стінці або стелі в горизонтальному положенні.

DEL

# <span id="page-7-0"></span>**Відомості про монітор**

## **Вміст упаковки**

Ваш монітор постачається з компонентами, вказаними в таблиці нижче. Якщо якийсь компонент відсутній, зверніться до Dell. Докладніші відомості див. в розділі [Зв'язок із Dell.](#page-89-1)

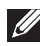

**ПРИМІТКА. Деякі елементи можуть бути необов'язковими та можуть не входити до комплекту постачання вашого монітора. Деякі функції або носії можуть бути недоступні в певних країнах.**

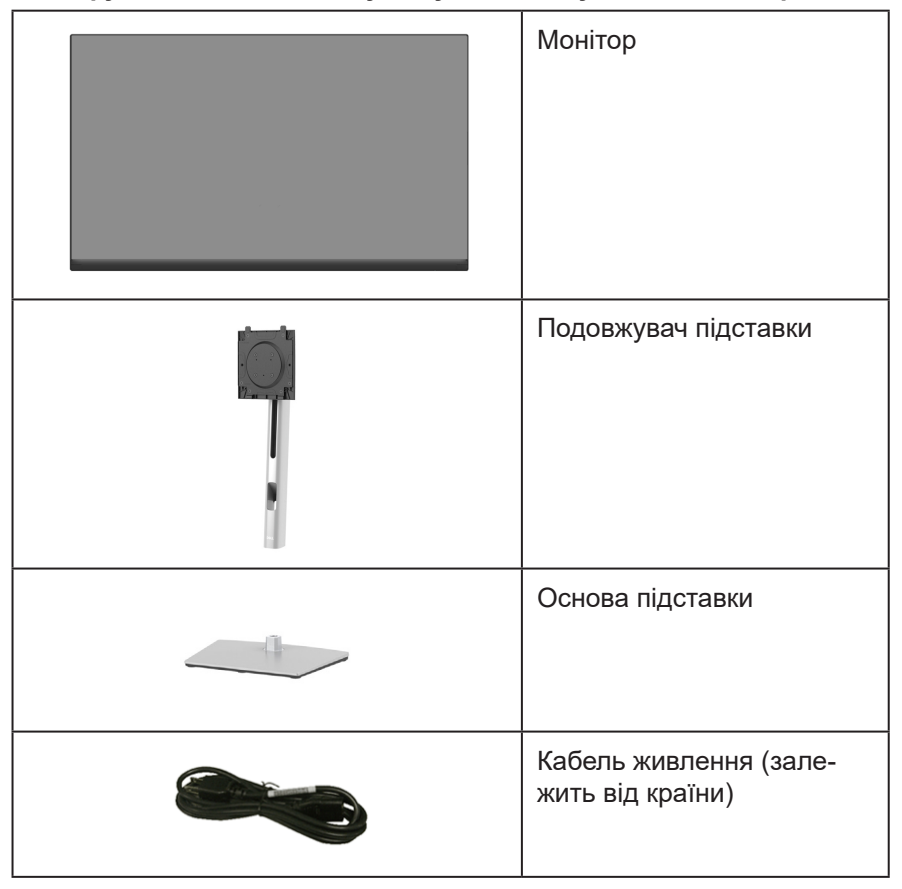

**DGL** 

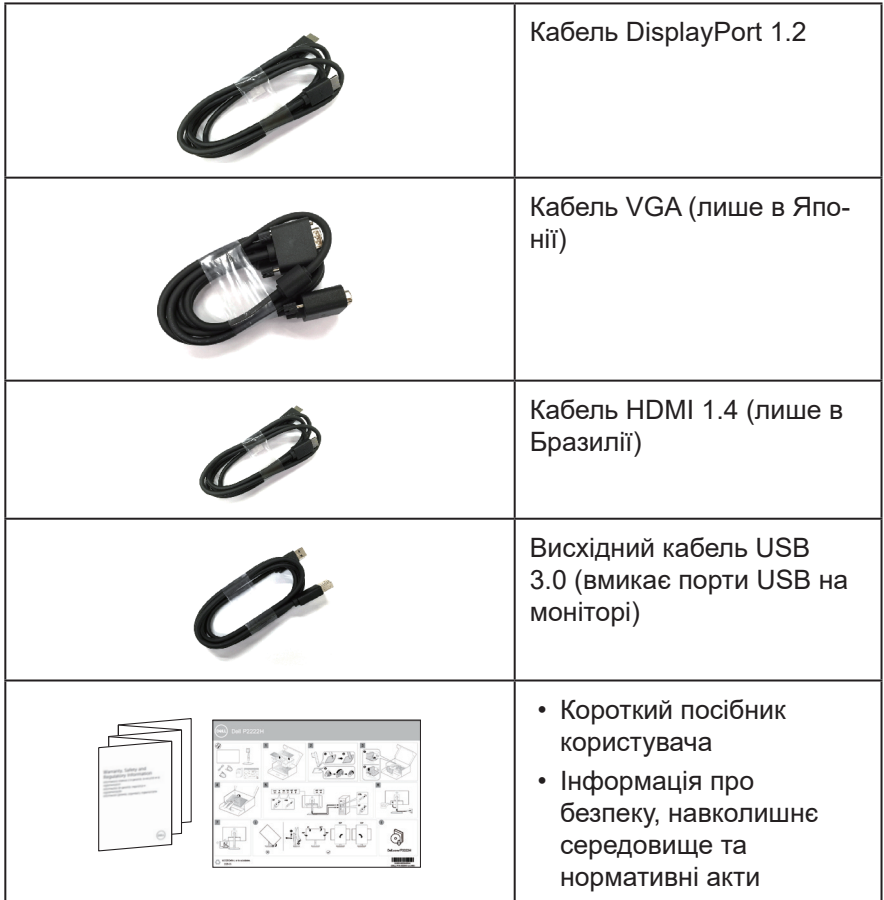

 $\begin{pmatrix} 1 & 1 \\ 1 & 1 \\ 1 & 1 \end{pmatrix}$ 

# <span id="page-9-0"></span>**Функції продукту**

Монітор Dell P2222H/P2222H WOST / P2422H/P2422H WOST / P2722H – це рідкокристалічний дисплей (РК-дисплей) на тонкоплівкових транзисторах (TFT) з активною матрицею та світлодіодним підсвічуванням. Монітор оснащено такими функціями:

- P2222H/P2222H WOST: Видима область дисплею 54,61 см (21,5 дюйма) (вимірюється по діагоналі).
- P2422H/P2422H WOST: Видима область дисплею 60,47 см (23,8 дюйма) (вимірюється по діагоналі).
- P2722H: Видима область дисплею 68,60 см (27 дюймів) (вимірюється по діагоналі).
- Роздільна здатність 1920 x 1080 із підтримкою повноекранного відображення для нижчих роздільних здатностей.
- Кольорова палітра 99 % sRGB.
- Цифрове підключення до DisplayPort і HDMI.
- Оснащення 1 USB-портом висхідного трафіку та 4-ма портами SuperSpeed USB 5 Гб/с (USB3.2 покол. 1).
- Можливість використання функції Plug and Play (якщо підтримується комп'ютером).
- Екранне меню (Меню OSD) для зручності налаштування та оптимізації екрана.
- Блокування кнопок живлення та джойстика.
- Знімна підставка та монтажні отвори 100 мм Асоціації стандартів відеоелектроніки (VESA™) для гнучких монтажних рішень.
- Можливості регулювання нахилу, повороту, висоти і обертання.
- Слот замка блокування.
- Замок підставки.
- ≤0,3 Вт живлення в Standby Mode (Режимі очікування).
- Підтримує Dell Display Manager.
- Оптимізуйте зоровий комфорт за допомогою екрана без мерехтіння і функції, яка мінімізує випромінення синього світла.
- Монітор використовує панель Low Blue Light і відповідає вимогам TUV Rheinland (Hardware Solution) при заводських / стандартних

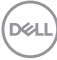

налаштуваннях (попередньо встановлений режим: Standard (Стандартний).

**УВАГА! Тривале випромінювання синього світла від монітора може призвести до пошкодження очей, зокрема до втоми, цифрового напруження очей тощо. Функція ComfortView Plus призначена для зменшення кількості синього світла, яке випромінює монітор, та оптимізації перегляду для комфорту очей.** 

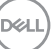

# <span id="page-11-0"></span>**Опис деталей та елементів керування**

#### **Вигляд спереду**

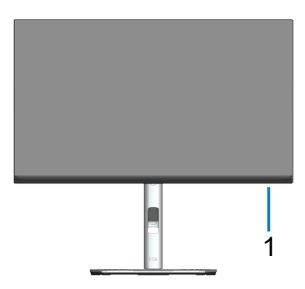

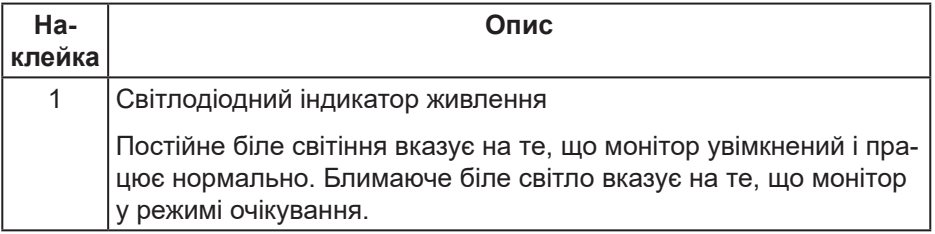

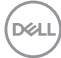

#### <span id="page-12-0"></span>**Вигляд ззаду**

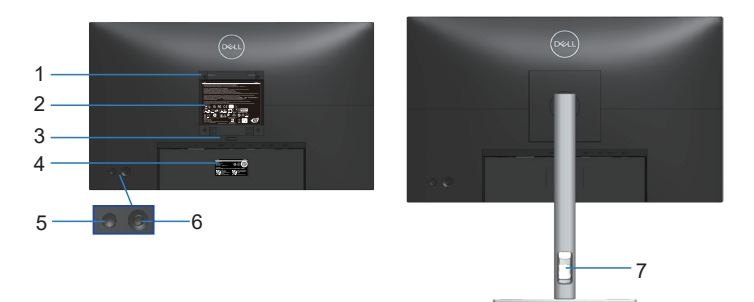

#### **Вигляд ззаду з підставкою монітора**

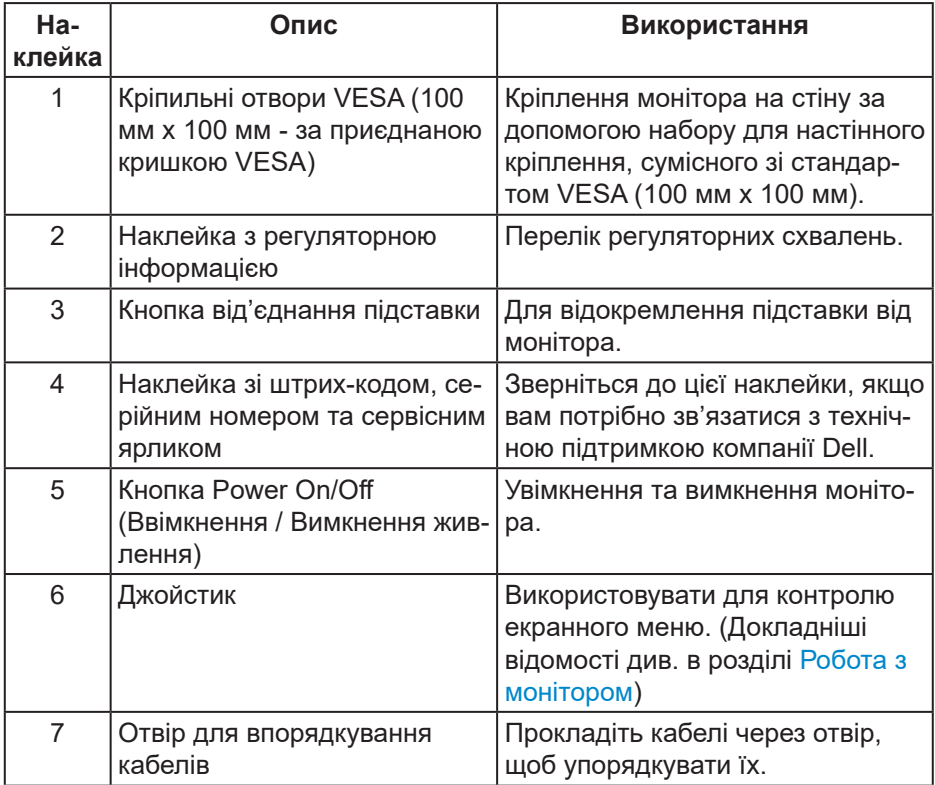

<span id="page-13-0"></span>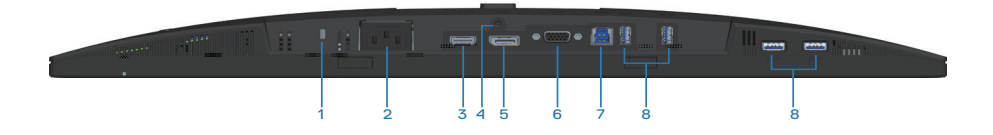

#### **Вигляд знизу без підставки монітора**

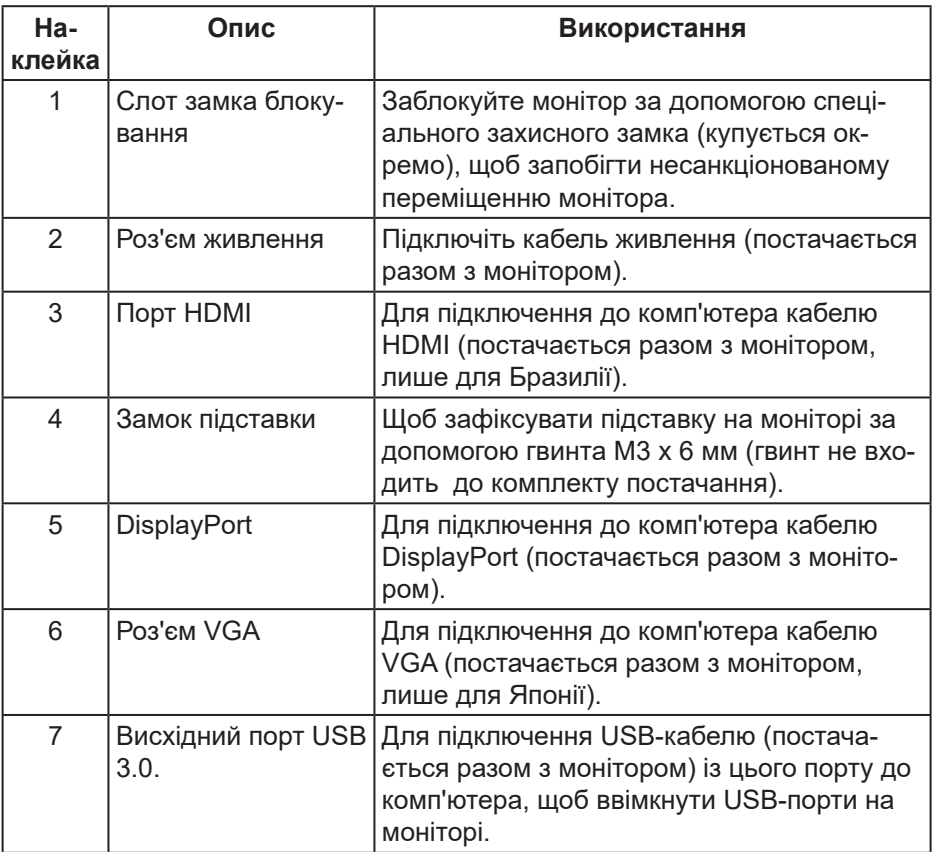

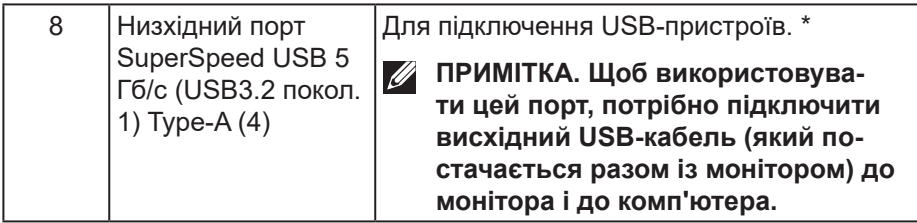

\*Щоб уникнути перешкоджанню сигналу, НЕ рекомендується підключати інші USB-пристрої до сусідніх портів, коли бездротовий USB-пристрій підключено до низхідного порту USB.

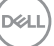

# <span id="page-15-0"></span>**Технічні характеристики монітора**

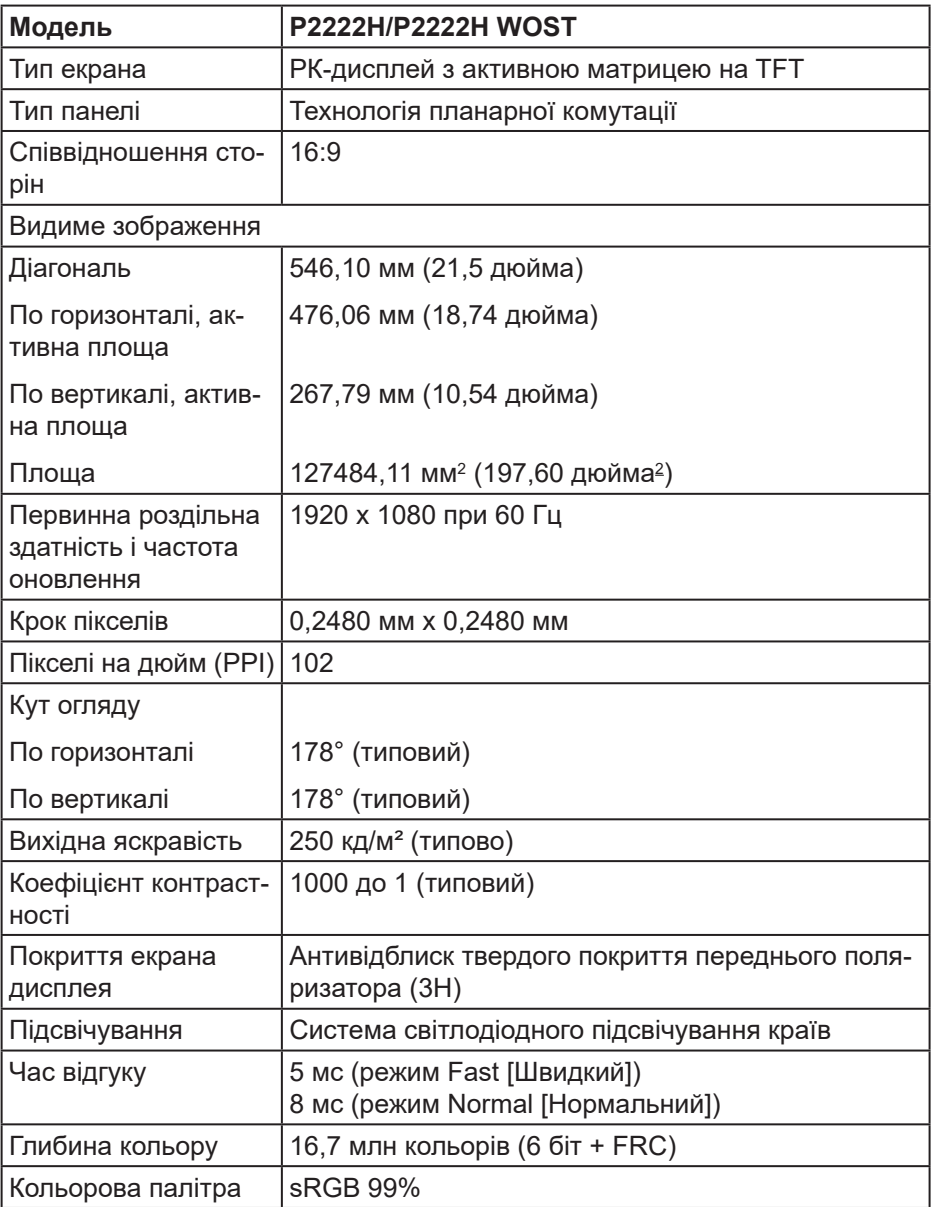

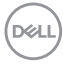

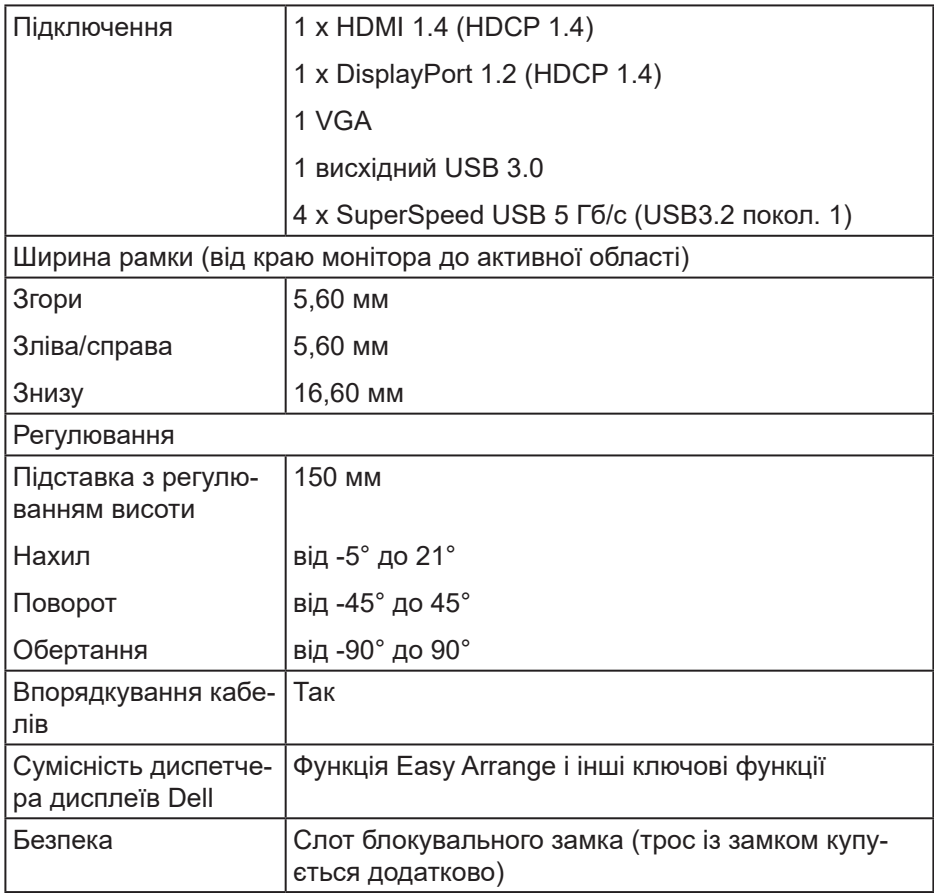

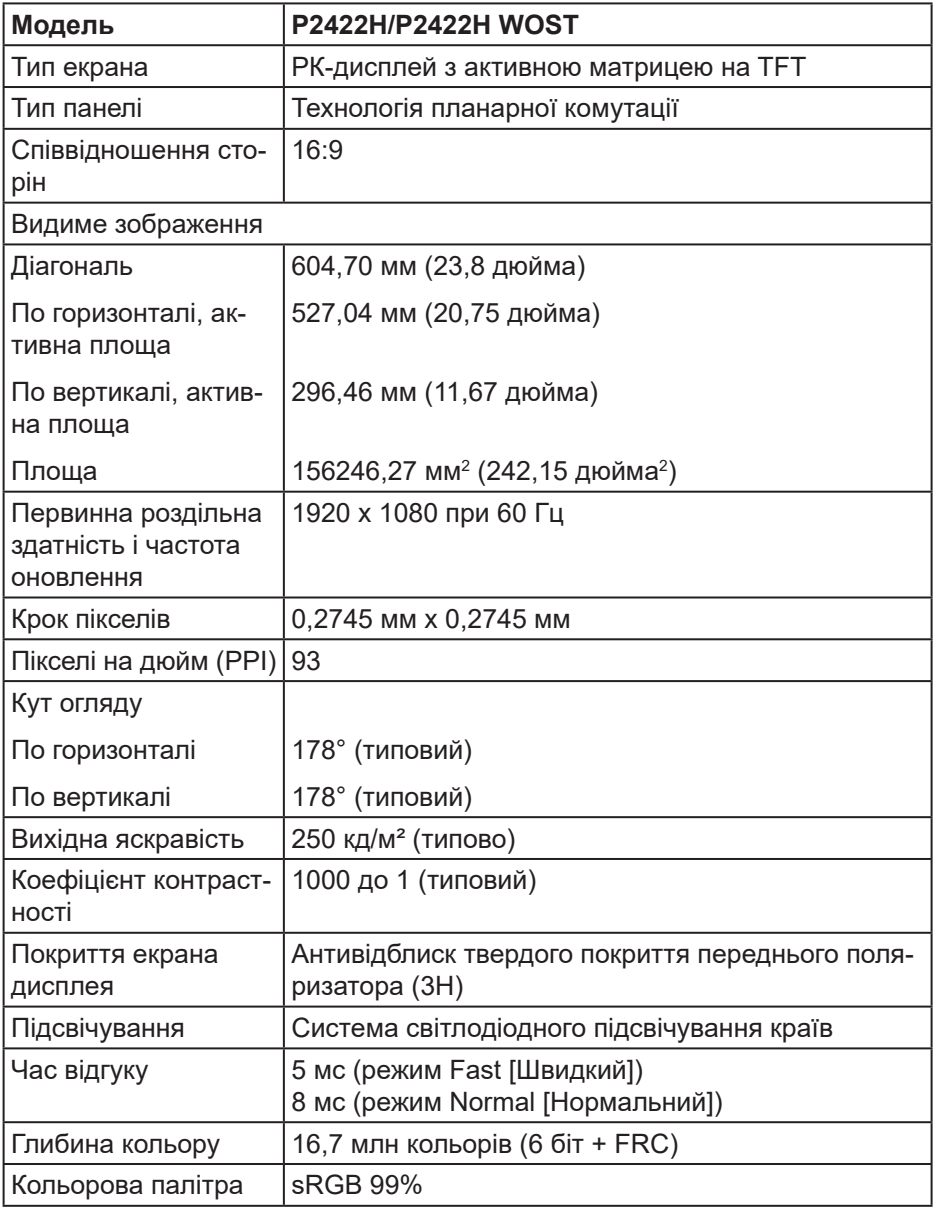

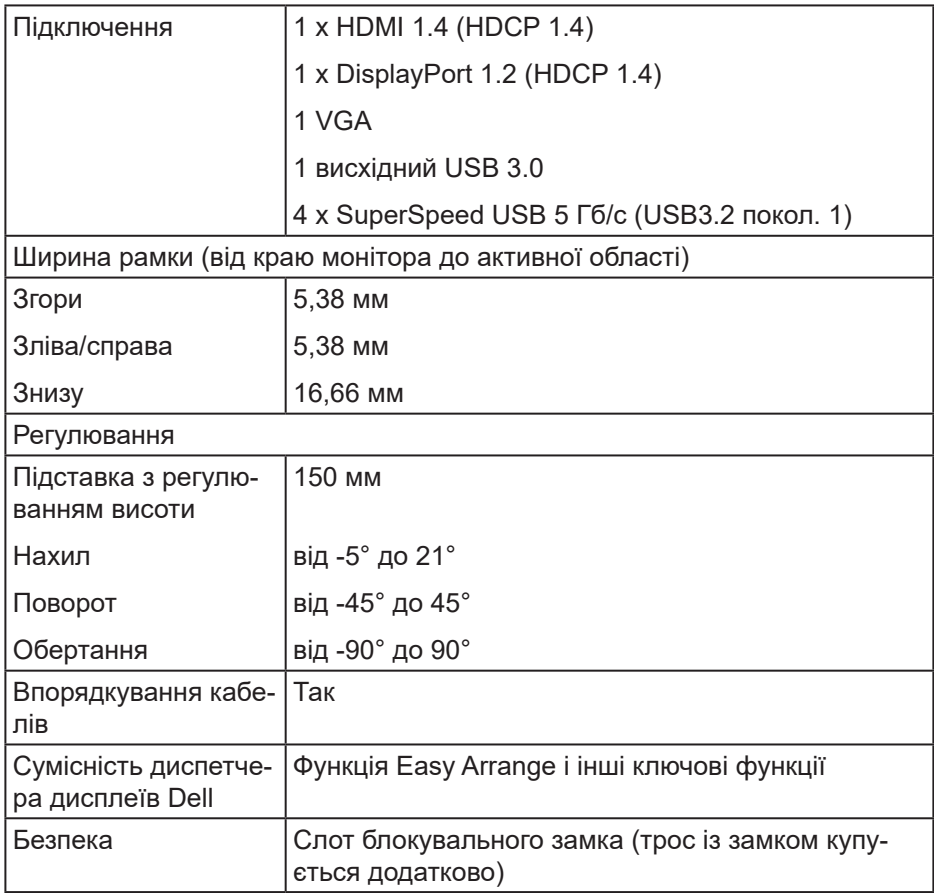

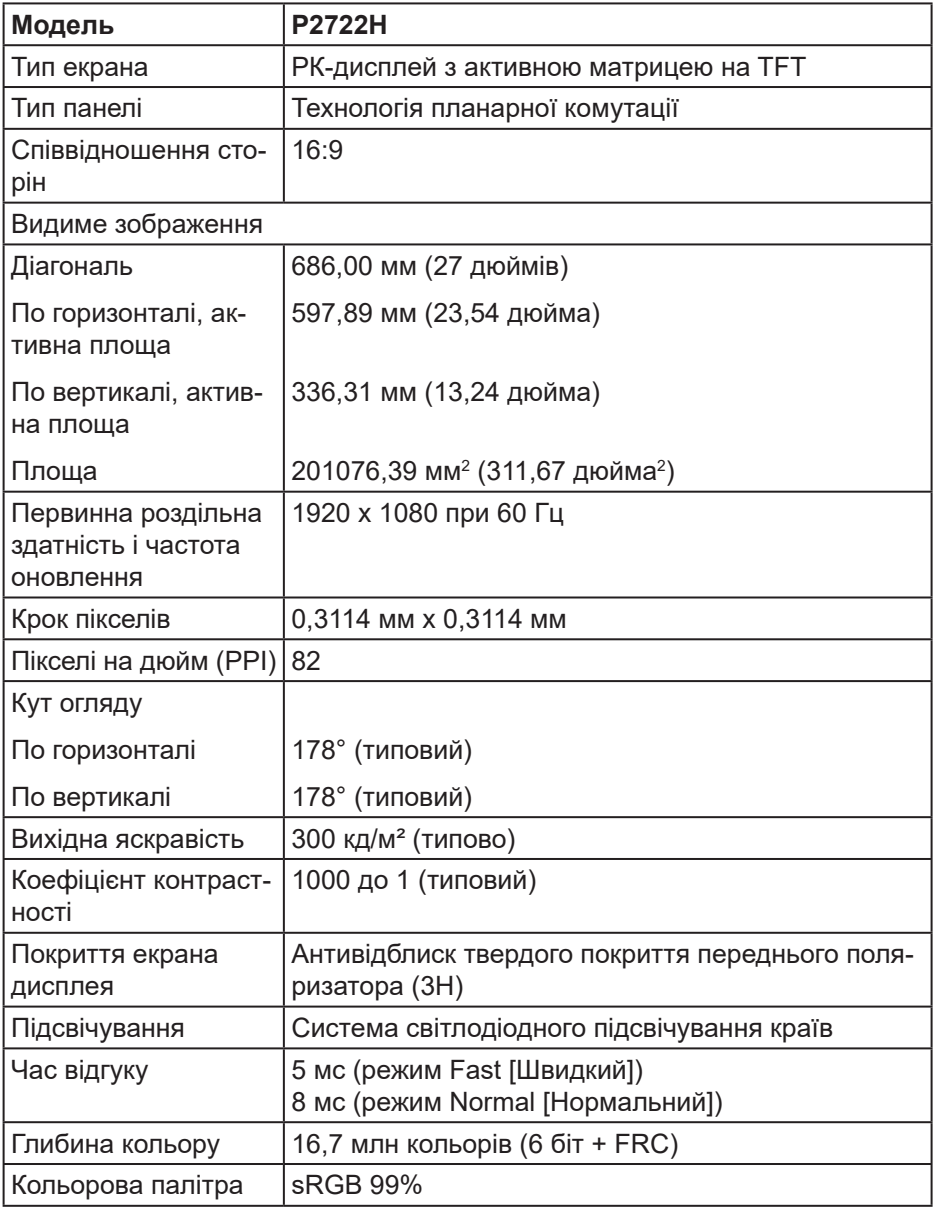

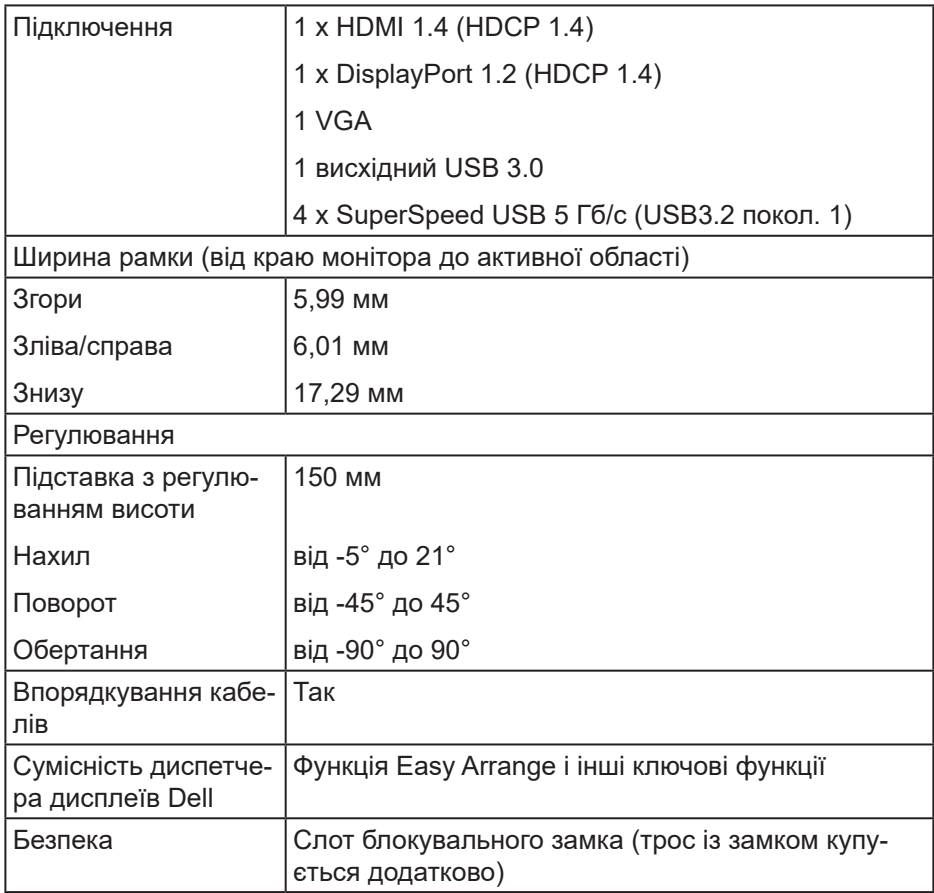

 $($ DELL

#### <span id="page-21-0"></span>**Технічні характеристики роздільної здатності**

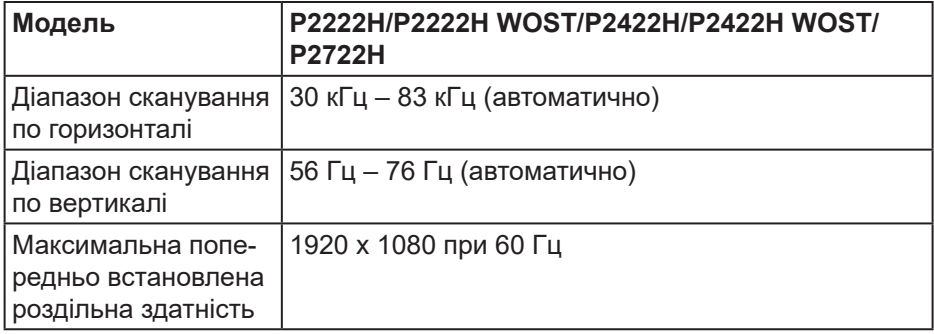

#### **Підтримувані відеорежими**

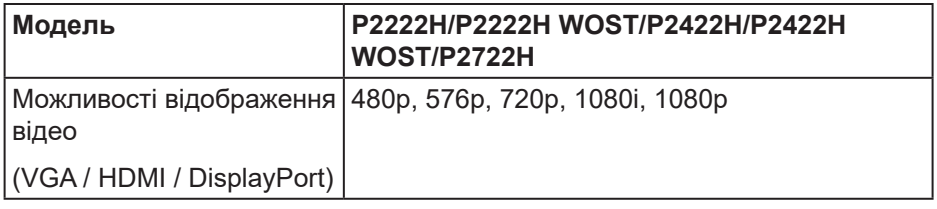

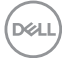

#### <span id="page-22-0"></span>**Попередньо встановлені режими відображення**

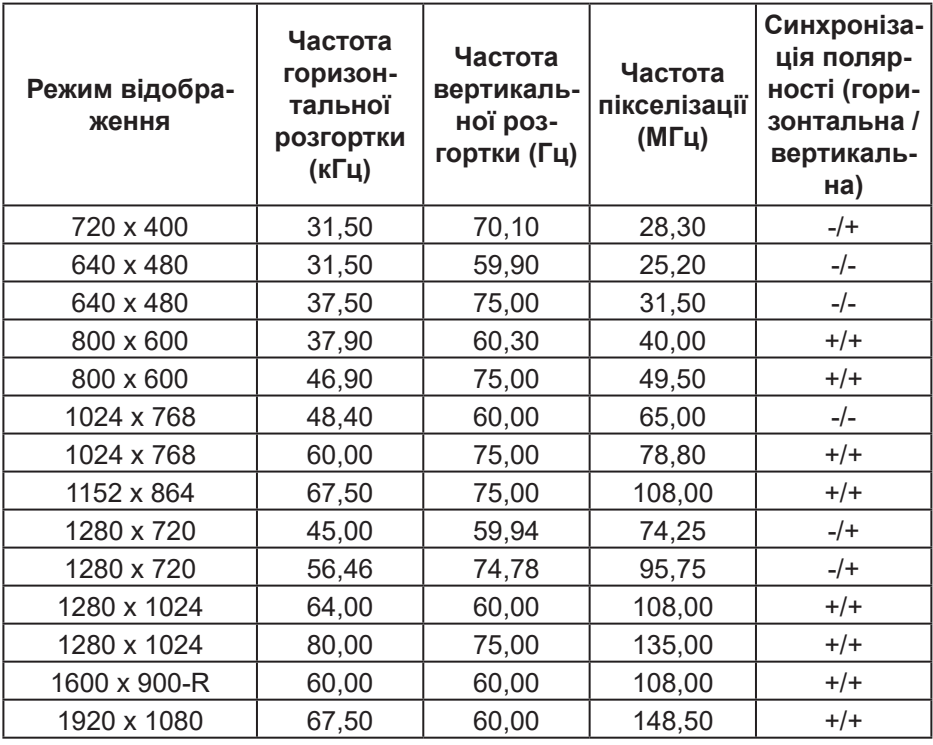

#### **Електричні характеристики**

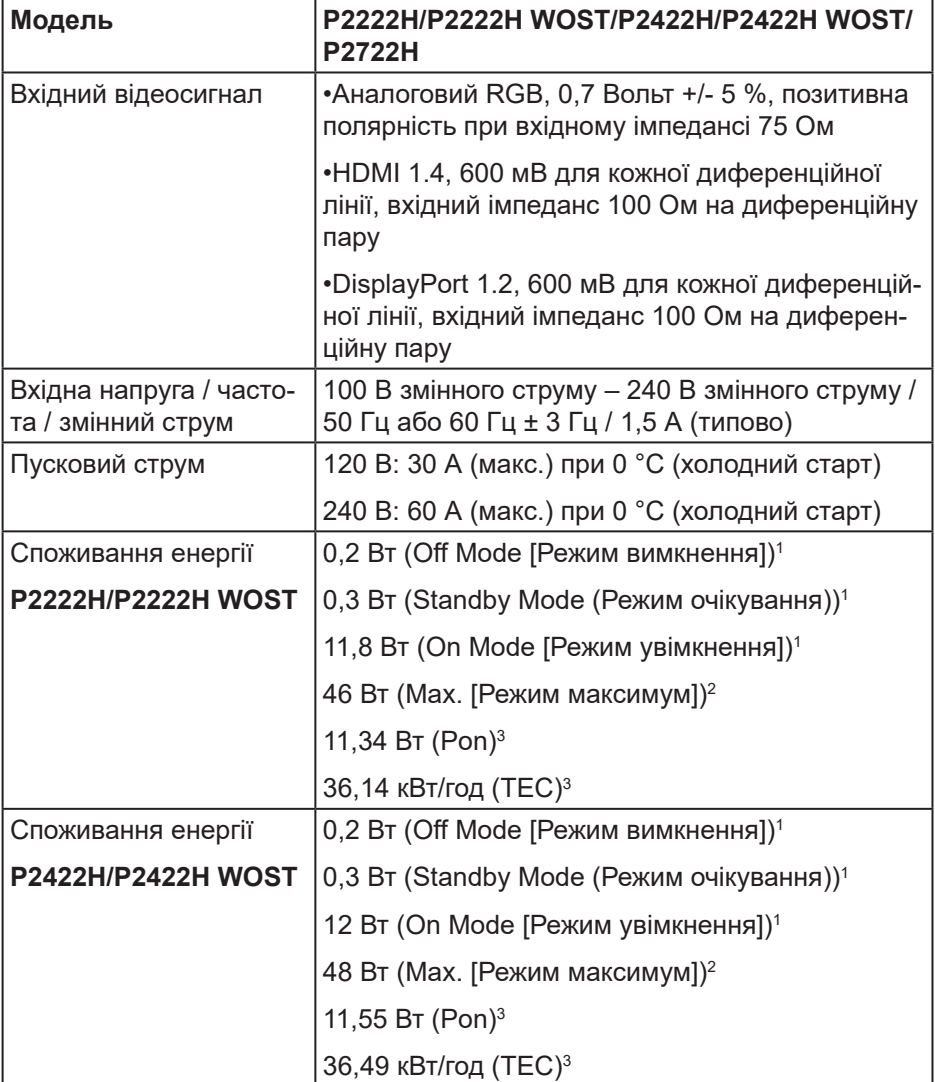

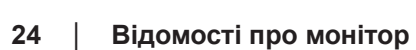

 $(\overline{DCL}$ 

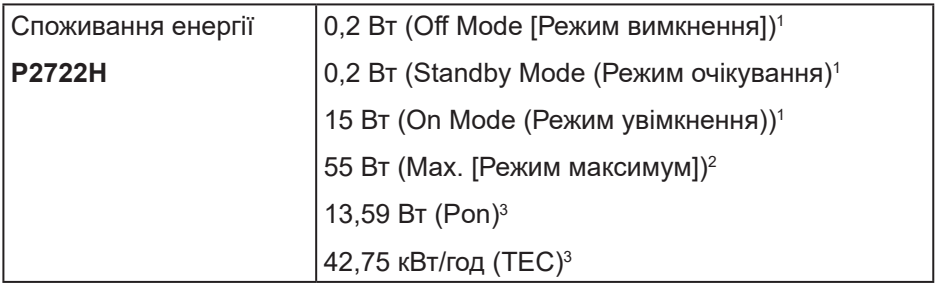

- <sup>1</sup> Як визначено в постановах комісії ЄС 2019/2021 та ЄС 2019/2013.
- <sup>2</sup> Налаштування максимальної яскравості та контрасту з максимальним навантаженням за потужністю на всіх портах USB.
- $3$  Pon: Споживання енергії в режимі On Mode (Режим увімкнення), виміряне за випробувальним методом Energy Star.

TEC: Сумарне енергоспоживання у кВт год, виміряне за випробувальним методом Energy Star

Цей документ носить лише інформаційний характер і відображає результати лабораторних досліджень. Ваш продукт може працювати по-різному, залежно від програмного забезпечення, компонентів і периферійних пристроїв, які ви замовили. У вас немає жодних зобов'язань оновлювати цю інформацію.

Відповідно, замовник не повинен покладатися на цю інформацію під час прийняття рішень щодо електричних допусків чи подібних. Не існує та не передбачається жодних гарантій щодо точності чи повноти.

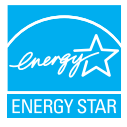

ENERGY STAR – це програма Управління з охорони навколишнього середовища й Міністерства енергетики США, яка просуває енергоефективність.

Цей виріб відповідає вимогам ENERGY STAR із заводськими налаштуваннями за замовчуванням. Саме за таких налаштувань можна досягти енергозбереження.

Змінення заводських налаштувань за замовчуванням або ввімкнення інших функцій збільшить енергоспоживання та може перевищити обмеження ENERGY STAR.

Докладніше про програму ENERGY STAR читайте на сайті energystar.gov.

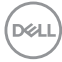

#### <span id="page-26-0"></span>**Фізичні характеристики**

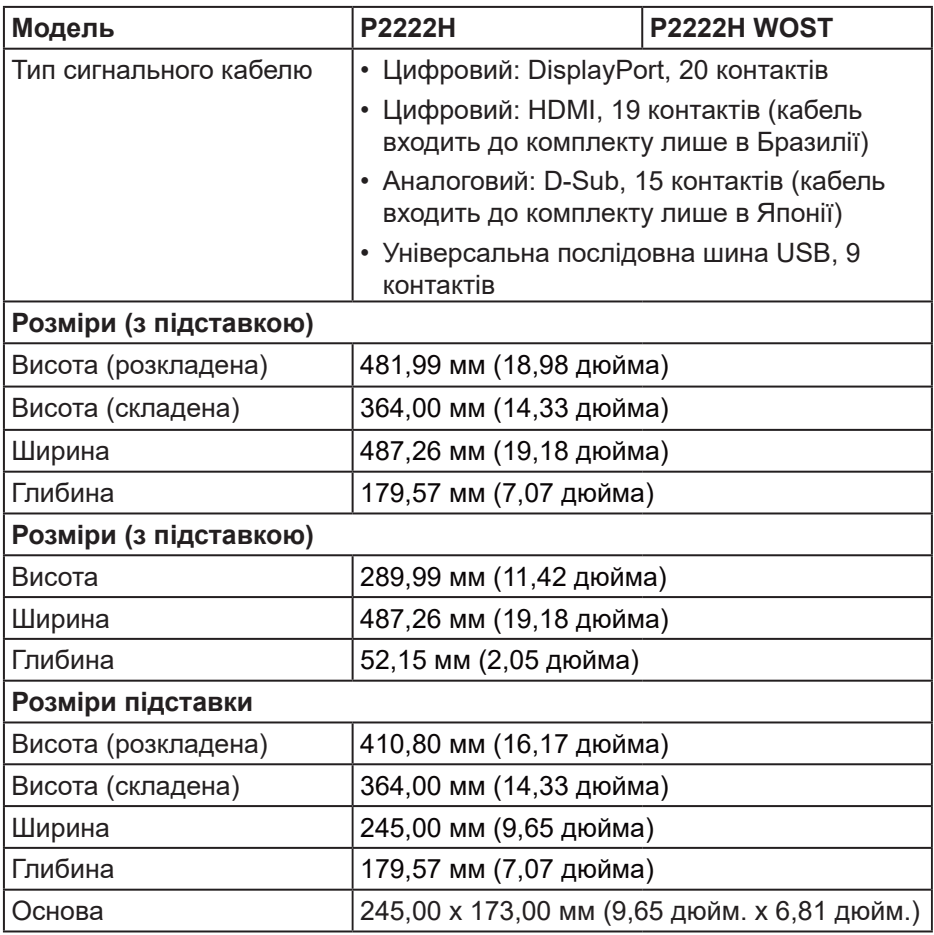

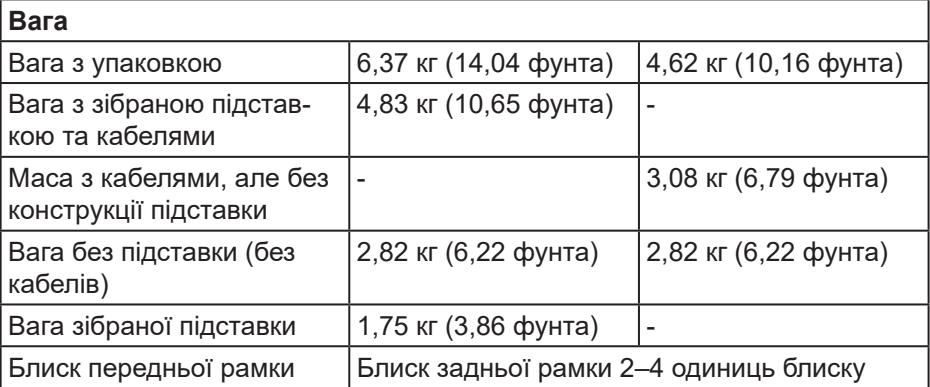

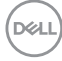

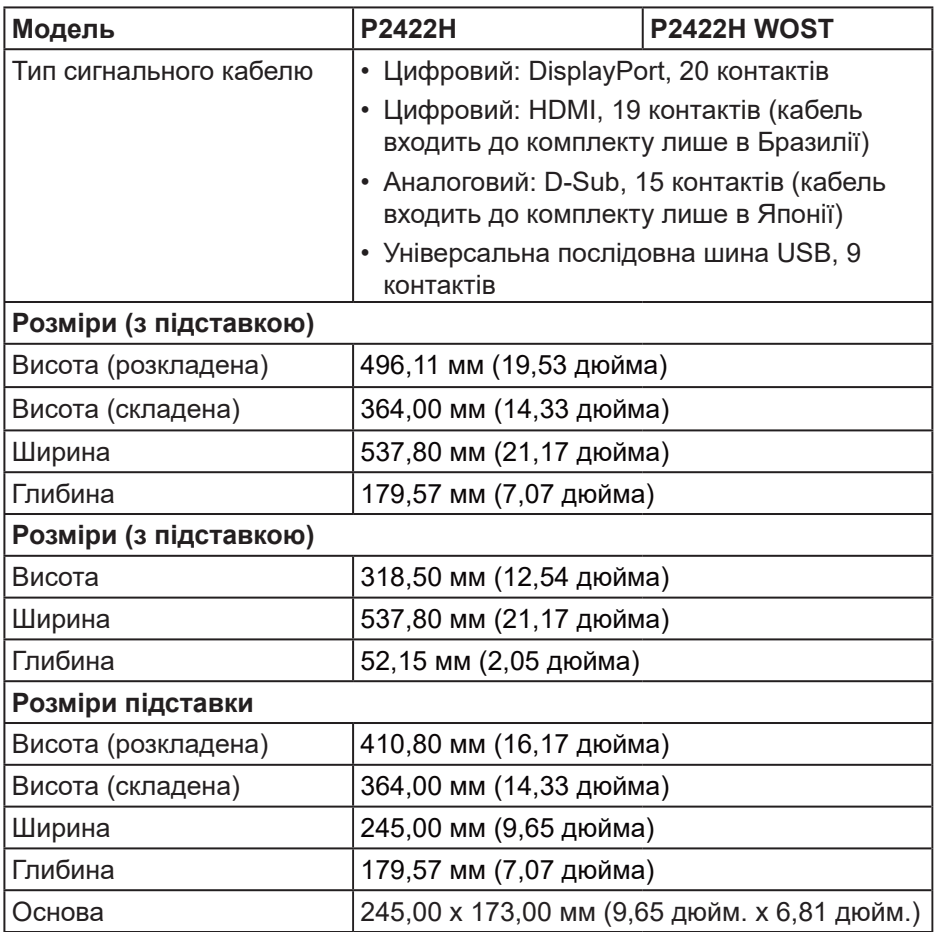

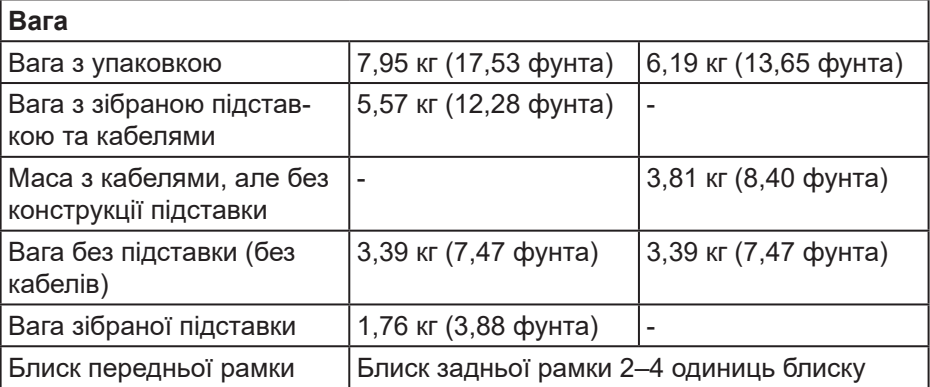

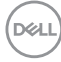

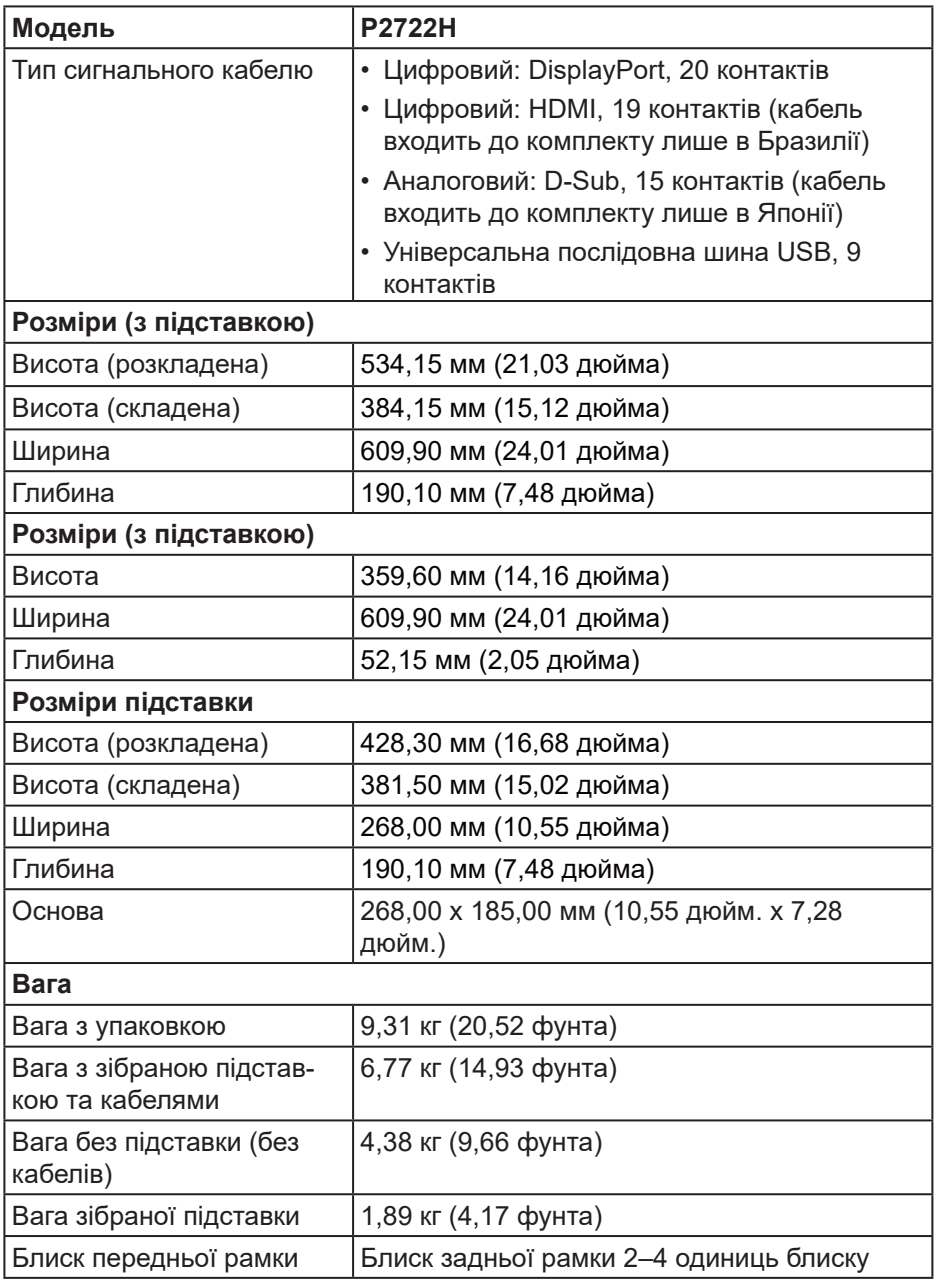

 $($ DELL

#### <span id="page-31-0"></span>**Характеристики щодо навколишнього середовища**

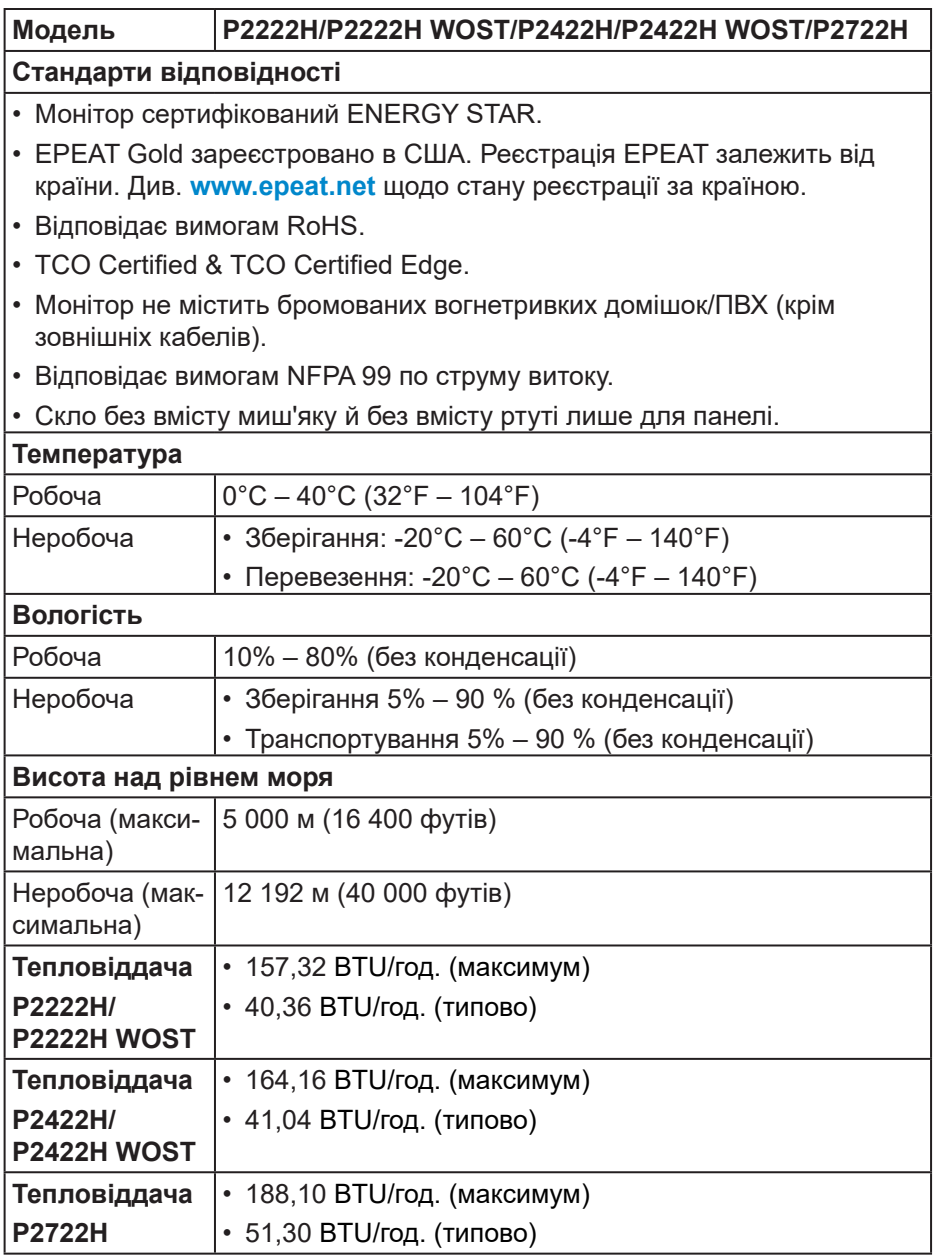

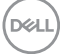

## <span id="page-32-0"></span>**Призначення контактів**

#### **Роз'єм VGA**

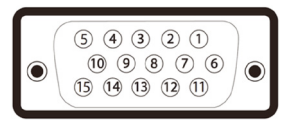

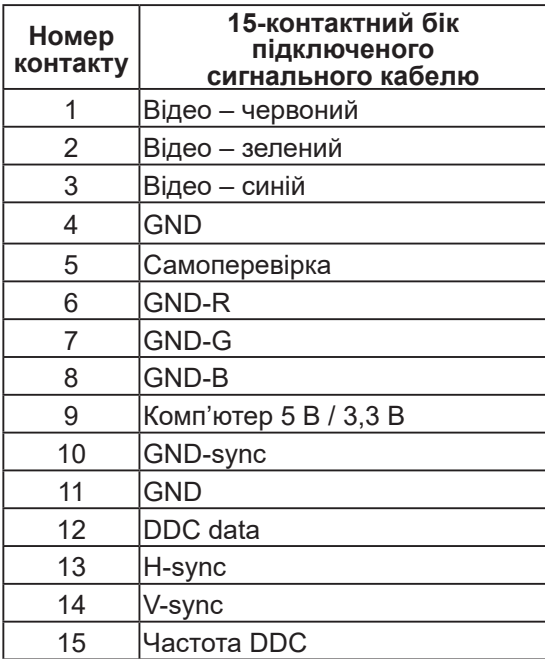

#### <span id="page-33-0"></span>**Роз'єм DisplayPort**

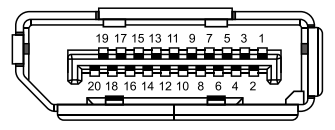

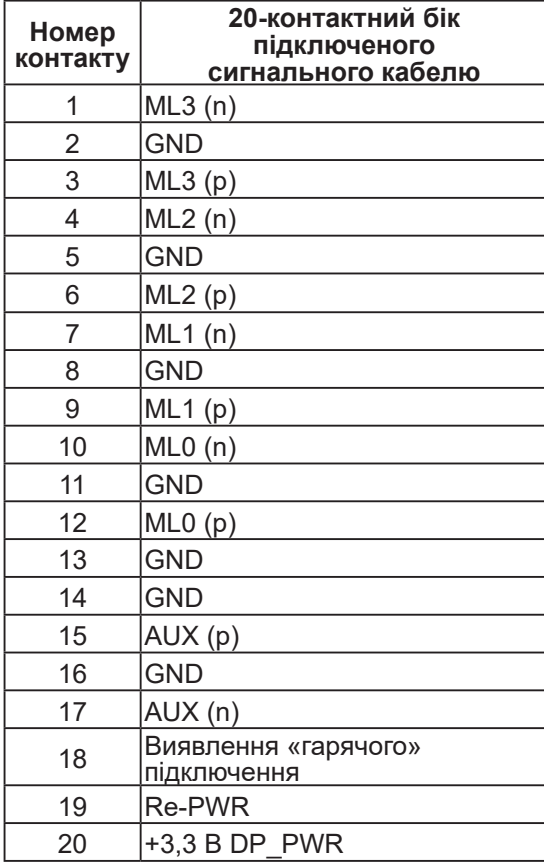

#### <span id="page-34-0"></span>**Роз'єм HDMI**

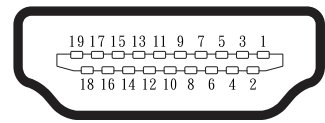

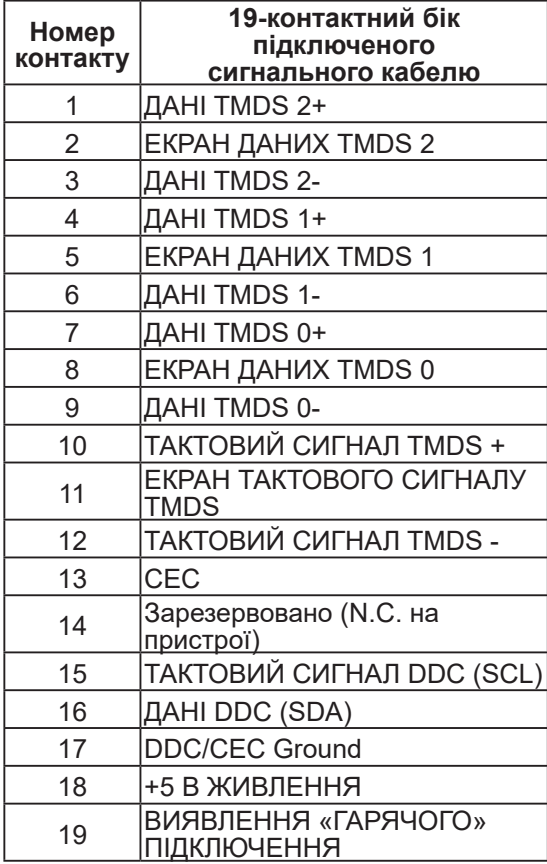

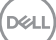

#### <span id="page-35-0"></span>**Інтерфейс універсальної послідовної шини (USB)**

У цьому розділі міститься інформація про порти USB, доступні на моніторі.

## **SuperSpeed USB 5 Гб/с (USB3.2 покол. 1)**

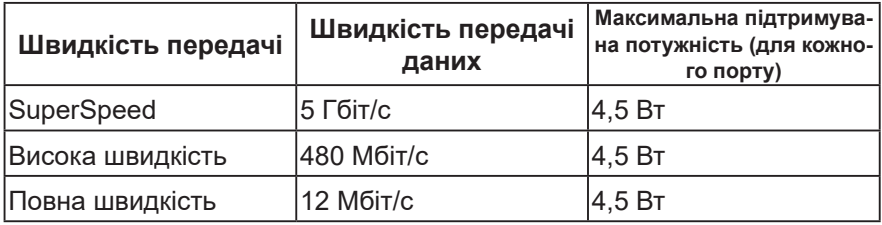

#### **Низхідний роз'єм USB 3.0.**

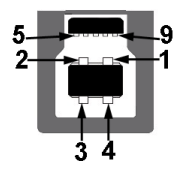

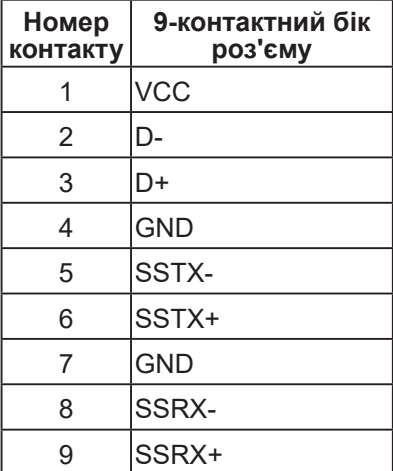

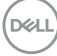
**Низхідний роз'єм USB 3.2**

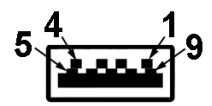

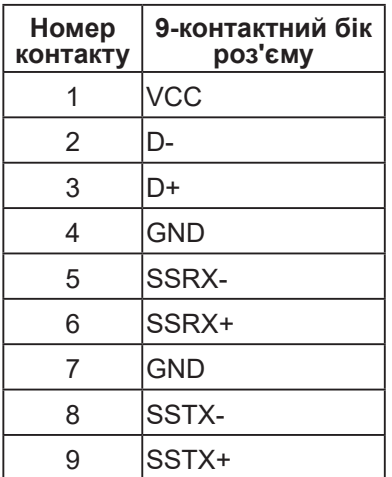

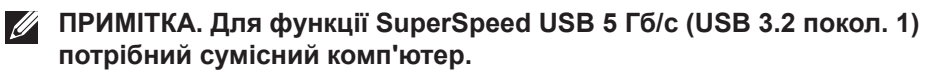

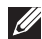

**ПРИМІТКА. Порти USB монітора працюють, лише коли монітор увімкнений або в режимі енергозбереження. Якщо вимкнути монітор, а потім увімкнути його, підключеному периферійному пристрою може знадобитися кілька секунд, щоб відновити нормальну роботу.**

## **Можливість використання Plug and play**

Монітор можна встановити в будь-яку систему, сумісну з Plug and Play. Монітор автоматично подає комп'ютерній системі розширені ідентифікаційні дані відображення (EDID), використовуючи протоколи Display Data Channel (DDC), щоб система могла налаштуватися та оптимізувати параметри монітора. Більшість моніторів установлюються автоматично, за бажанням можна вибрати різні налаштування. Докладніші відомості про змінення налаштувань монітора див. [Робота з монітором.](#page-46-0)

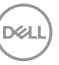

# **Якість РК-монітора та політика щодо пікселів**

У процесі виготовлення РК-монітора трапляються випадки, коли один або кілька пікселів фіксуються в незмінному стані. Їх складно побачити, і це не впливає на якість або зручність використання дисплея. Докладніші відомості про політику Dell щодо якості моніторів і пікселів див. на вебсайті підтримки Dell **[www.dell.com/pixelguidelines](https://www.dell.com/pixelguidelines)**.

# **Рекомендації з обслуговування**

### **Чищення монітора**

- **УВАГА! Перед очищенням монітора від'єднайте кабель живлення від електричної розетки.**
- **ОБЕРЕЖНО. Прочитайте й дотримуйтеся** [Інструкції з техніки](#page-5-0)  [безпеки](#page-5-0) **, перш ніж очищувати монітор.**

Щоб отримати найкращі результати, дотримуйтесь інструкцій із наведеного нижче списку під час розпакування, очищення чи роботи з монітором:

- Щоб очистити екран, злегка змочіть водою м'яку чисту тканину. Якщо можливо, використовуйте спеціальну тканину для очищення екрана чи розчин, призначений для антистатичного покриття. Не використовуйте бензол, розчинники, аміак, абразивні миючі засоби та стиснене повітря.
- Для очищення монітора використовуйте злегка змочену тканину. Не використовуйте миючі засоби, оскільки деякі з них залишають на моніторі молочну плівку.
- Якщо під час розпакування монітора ви помітили білий порошок, зітріть його тканиною.
- Поводьтеся з монітором обережно, оскільки монітори чорного кольору можуть подряпатися, і на ньому залишаться білі сліди потертостей.
- Щоб зберегти найкращу якість зображення на моніторі, використовуйте заставку, яка динамічно змінюється, і вимикайте монітор, коли він не використовується.

DEL

# **Налаштування монітора**

# **Кріплення підставки**

- **ПРИМІТКА: Підставка від'єднується, коли монітор відвантажується із заводу.**
- **ПРИМІТКА: Наступні кроки застосовуються до підставки, що постачається разом з монітором. При встановленні підставки від сторонніх виробників див. документацію, що постачається разом із підставкою.**
	- 1. Дотримуйтесь інструкцій на клапанах упаковки, щоб зняти підставку з верхньої подушки, яка її закріплює.
	- 2. Вийміть подовжувач і основу підставки з пакування.

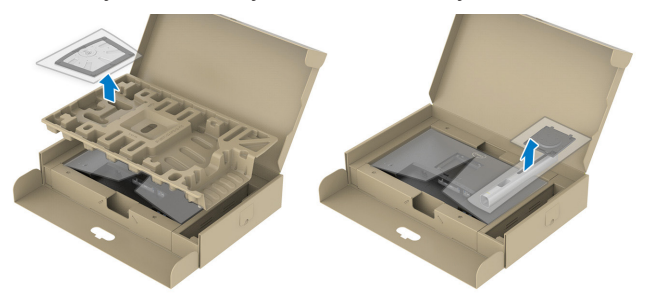

- **ПРИМІТКА: Малюнок наведено лише для ілюстрації. Вигляд пакування може відрізнятися.**
	- 3. Повністю вставте блоки основи підставки в гніздо на підставці.
	- 4. Підніміть ручку гвинта й поверніть його за годинниковою стрілкою.
	- 5. Коли гвинт повністю затягнуто, складіть ручку точно в заглиблення.

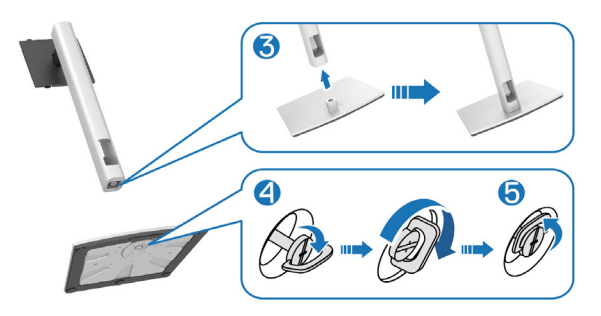

DEL

6. Підніміть кришку, як показано на малюнку, щоб відкрити область VESA для монтажу підставки.

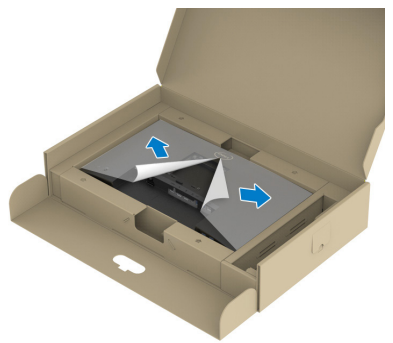

- **ПРИМІТКА: Перш ніж приєднати зібрану підставку до монітора, упевніться, що кришка передньої панелі відкрита, щоб для підставки вистачало місця.**
	- 7. Прикріпіть блок підставки до дисплея.
		- а. Вставте дві петлі у верхній частині підставки в паз на задній панелі дисплея.
		- б. Натисніть на підставку, щоб зафіксувати її.

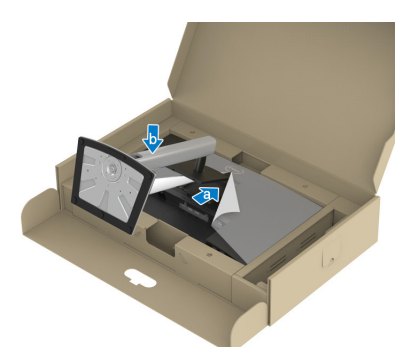

$$
\left(\text{PELL}\right)
$$

8. Візьміть подовжувач підставки й обережно підніміть монітор, а потім поставте його на рівну поверхню.

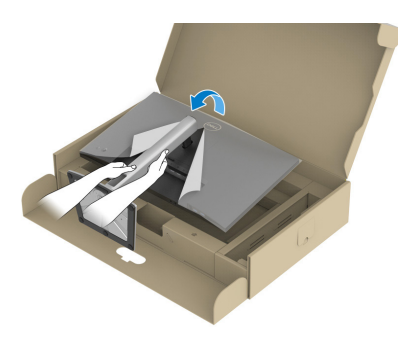

- **ПРИМІТКА: Піднімайте монітор обережно, щоб не допустити його ковзання чи падіння.**
	- 9. Зніміть кришку з монітора.

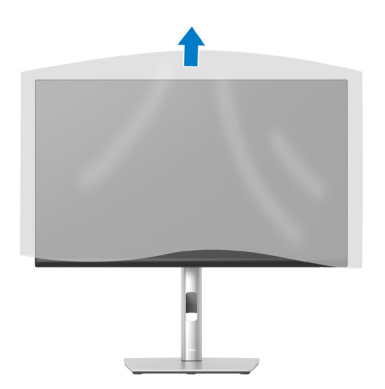

DELI

# **Під'єднання монітора**

- **УВАГА! Перш ніж виконувати будь-які процедури, описані в цьому розділі, прочитайте** [Інструкції з техніки безпеки](#page-5-0)**.**
- **ПРИМІТКА: Не під'єднуйте всі кабелі до монітора одночасно. Рекомендується прокласти кабелі через отвір для впорядкування кабелів, перш ніж під'єднувати їх до монітора.**

Під'єднання монітора до комп'ютера

- 1. Вимкніть комп'ютер і від'єднайте кабель живлення.
- 2. Під'єднайте кабель DisplayPort (постачається разом з монітором) до монітора та комп'ютера.
- 3. Під'єднайте кабель HDMI або VGA (купується окремо) до монітора та комп'ютера.
- 4. Під'єднайте висхідний кабель USB (кабель входить до комплекту постачання) до відповідного порту USB 3.0 на комп'ютері. (Докладніше див. [Вигляд знизу](#page-13-0).)
- 5. Під'єднайте периферійні пристрої USB до порту SuperSpeed USB 5 Гб/с (USB3.2 покол. 1) на моніторі.

### **Під'єднання кабелю DisplayPort і USB**

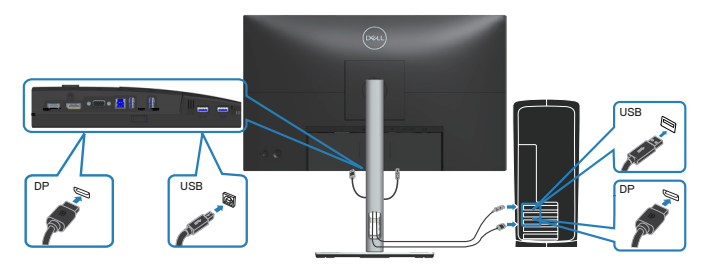

**DGL** 

### **Під'єднання кабелю HDMI (додатково)**

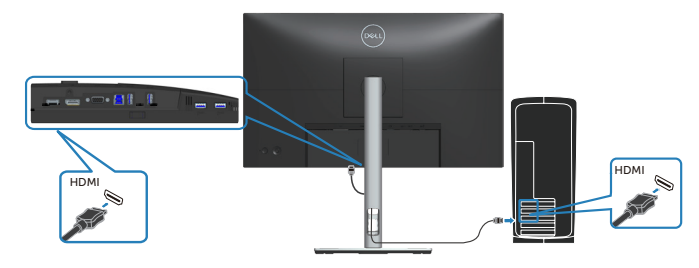

**Під'єднання кабелю VGA (додатково)**

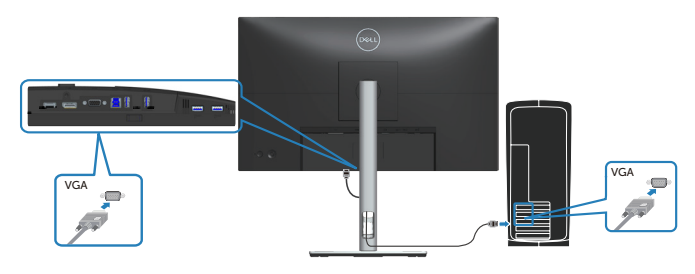

6. Підключіть кабелі живлення комп'ютера та монітора до розетки поблизу.

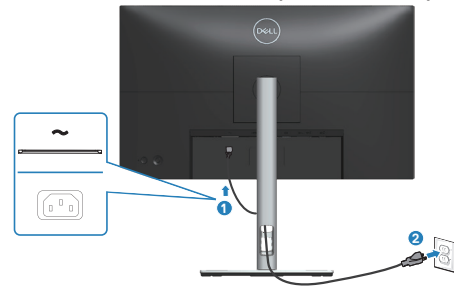

DELL

# **Упорядкування кабелів**

Використовуйте отвір для впорядкування кабелів, щоб упорядкувати кабелі, під'єднані до монітора.

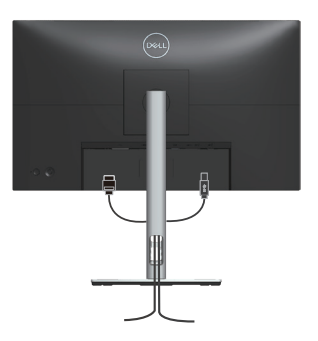

7. Увімкніть монітор.

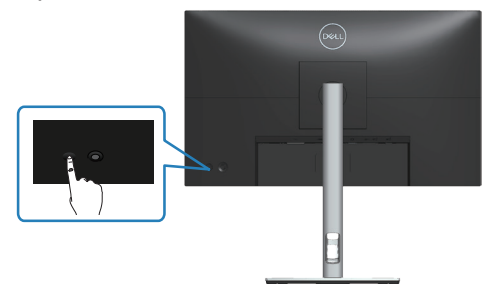

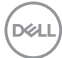

### <span id="page-44-0"></span>**Зняття підставки**

- **ПРИМІТКА. Щоб запобігти подряпинам на екрані під час зняття підставки обов'язково покладіть монітор на м'яку чисту поверхню.**
- **ПРИМІТКА. Наступні кроки застосовуються лише до підставки, що постачається разом з монітором. При встановленні підставки від сторонніх виробників див. документацію, що постачається разом із підставкою.**

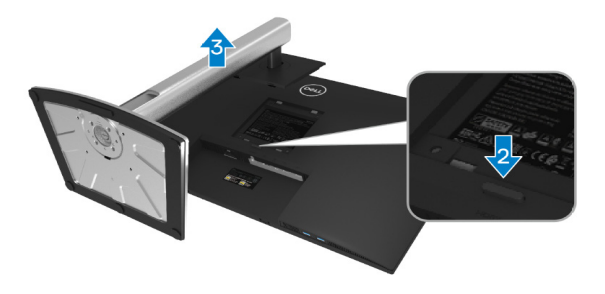

- 1. Покладіть монітор на м'яку тканину або подушку на краю столу.
- 2. Натисніть і утримуйте кнопку фіксатора підставки ззаду на дисплеї.
- 3. Підніміть зібрану підставку та зніміть її з монітора.

**DEA** 

# **Настінне кріплення (додатково)**

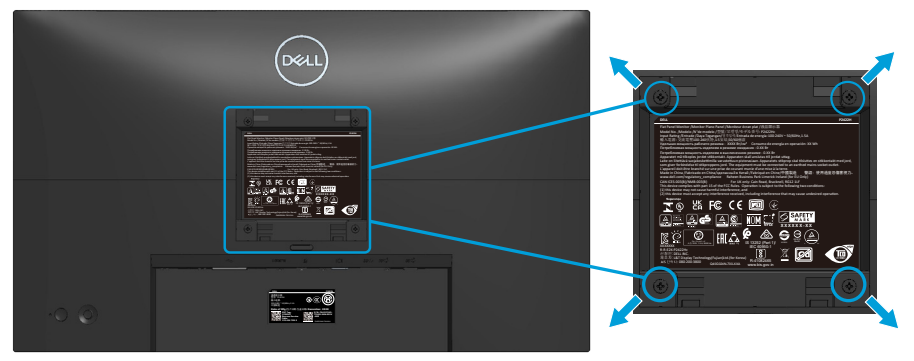

(Розмір гвинта: M4 x 10 мм).

Зверніться до інструкцій, що входять до комплекту постачання настінного кріплення, сумісного з VESA.

- 1. Покладіть монітор на м'яку тканину або подушку на краю столу.
- 2. Зніміть підставку. Див. [Зняття підставки.](#page-44-0)
- 3. Зніміть чотири гвинти, що кріплять задню кришку дисплею.
- 4. Прикріпіть монтажний кронштейн із набору для настінного кріплення до дисплея.
- 5. Щоб встановити монітор на стіні, дотримуйтесь інструкцій, які додаються до комплекту настінного кріплення.
- **ПРИМІТКА. Для використання лише з кронштейнами для настінного кріплення UL, CSA або GS із мінімальною здатністю витримувати вагу / навантаження 11,28 кг (P2222H/P2222H WOST) / 13,56 кг (P2422H/P2422H WOST) / 17,52 кг (P2722H).**

**D**<sup></sup>

# <span id="page-46-0"></span>**Робота з монітором**

### **Увімкнення живлення монітора**

Щоб увімкнути монітор, натисніть кнопку живлення.

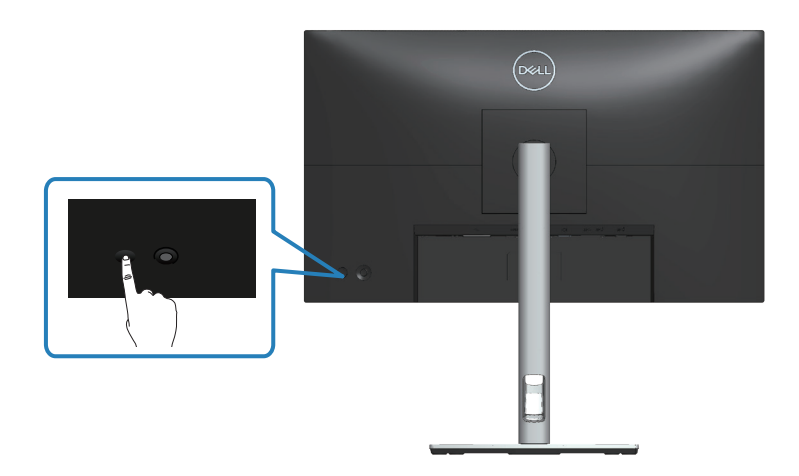

## **Застосування джойстика**

За допомогою джойстика на задній панелі монітора можна регулювати налаштування в екранному меню (OSD).

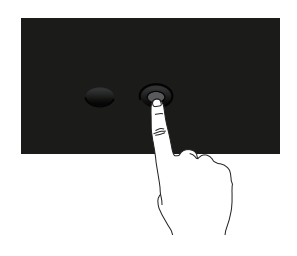

- 1. Натисніть джойстик, щоб активувати панель запуску меню.
- 2. Переміщайте джойстик вгору/вниз/вліво/вправо, щоб перемикатися між параметрами.
- 3. Для підтвердження вибору натисніть джойстик ще раз.

DEL

# **Використання екранного меню (OSD)**

# **Доступ до панелі запуску меню**

Коли ви перемикаєте або натискаєте джойстик, з'являється панель запуску меню, де можна перейти до функцій головного екранного меню (OSD) і комбінацій клавіш.

Щоб вибрати функцію, перемістіть джойстик.

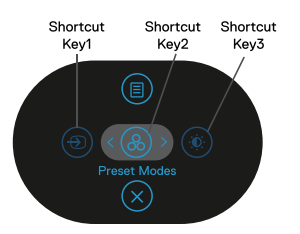

У таблиці нижче описано функції панелі запуску меню.

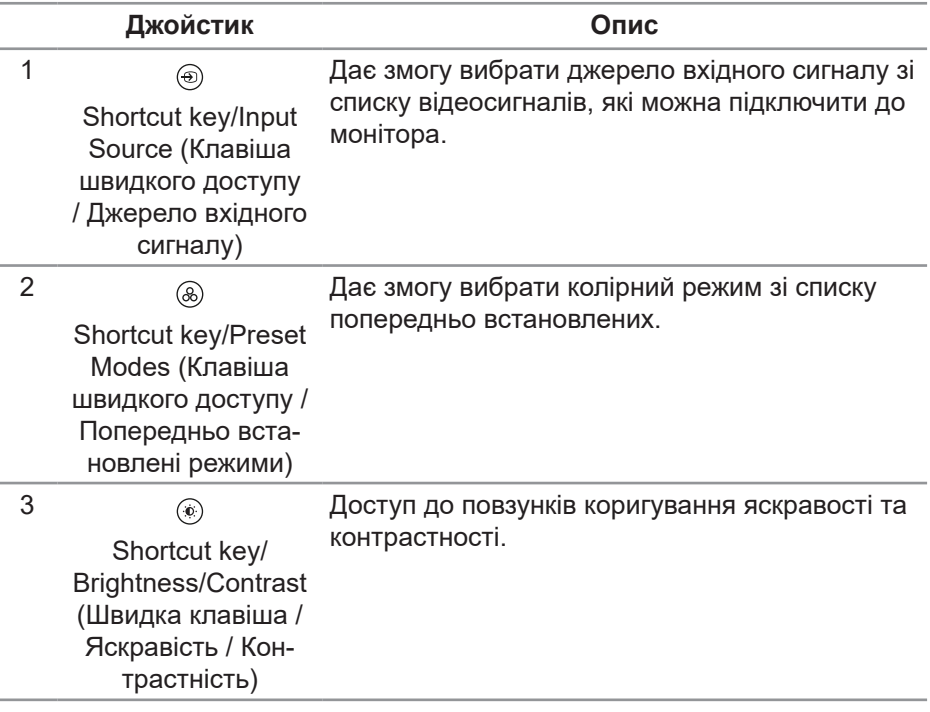

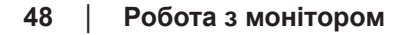

**DGL** 

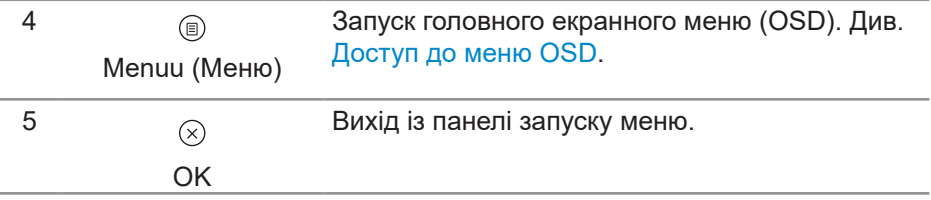

 $($ DELL

### **Використання клавіш навігації**

Коли основне екранне меню ввімкнено, переміщайте джойстик, щоб вибирати налаштування. Зазначені нижче клавіші навігації з'являються під екранним меню.

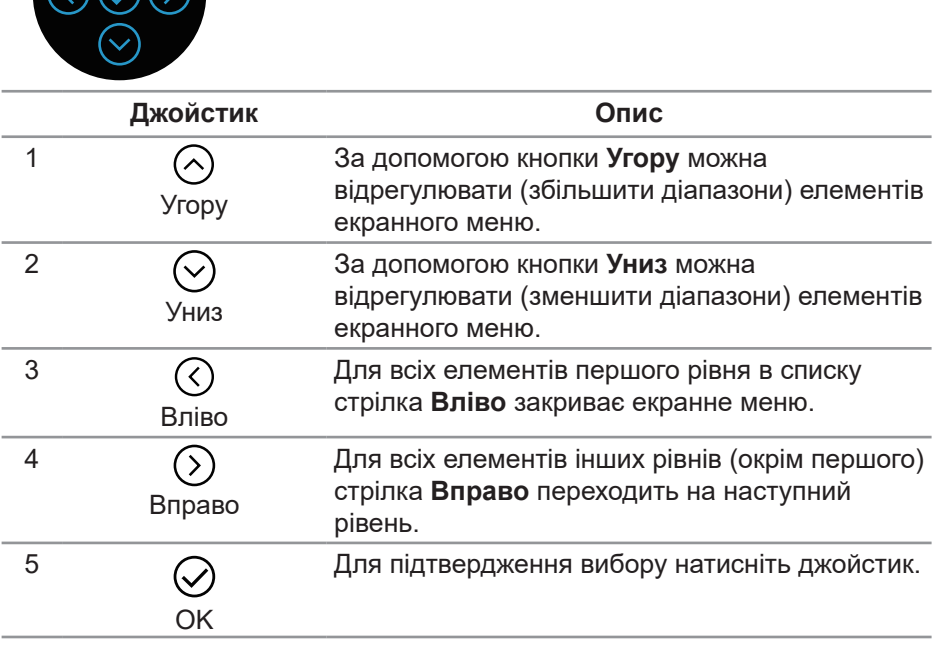

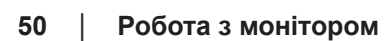

DELI

### <span id="page-50-0"></span>**Доступ до меню OSD**

- **ПРИМІТКА. Якщо ви змінили налаштування, а потім переходите до іншого меню або виходите з екранного меню (OSD), монітор автоматично зберігає зміни. Зміни так само зберігаються після зміни налаштувань і автоматичного зникнення екранного меню.**
	- 1. Виберіть значок ®. шоб запустити меню OSD і відобразити головне меню.

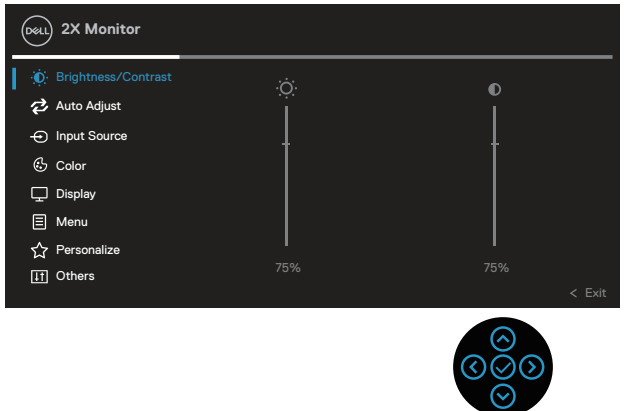

- 2. Натискайте кнопки  $\circledcirc$  і  $\circledcirc$  для переміщення між налаштуваннями параметрів. Під час переміщення від однієї піктограми до іншої параметр виділяється.
- 3. Натисніть кнопку  $\odot$  або  $\oslash$  один раз, щоб активувати виділену опцію.
- **ПРИМІТКА. Кнопки напрямків (і кнопка OK) можуть відрізнятися; їх вигляд залежить від вибраного меню. Робіть вибір за допомогою доступних кнопок.**
	- 4. Натискайте кнопки  $\odot$  і  $\odot$ , щоб вибрати потрібний параметр.
	- 5. Натисніть кнопку  $\odot$  і натискайте кнопки  $\odot$  і  $\odot$  відповідно до вказівників у меню, щоб внести необхідні зміни.
	- 6. Виберіть кнопку  $\heartsuit$ , щоб повернутися до головного меню.

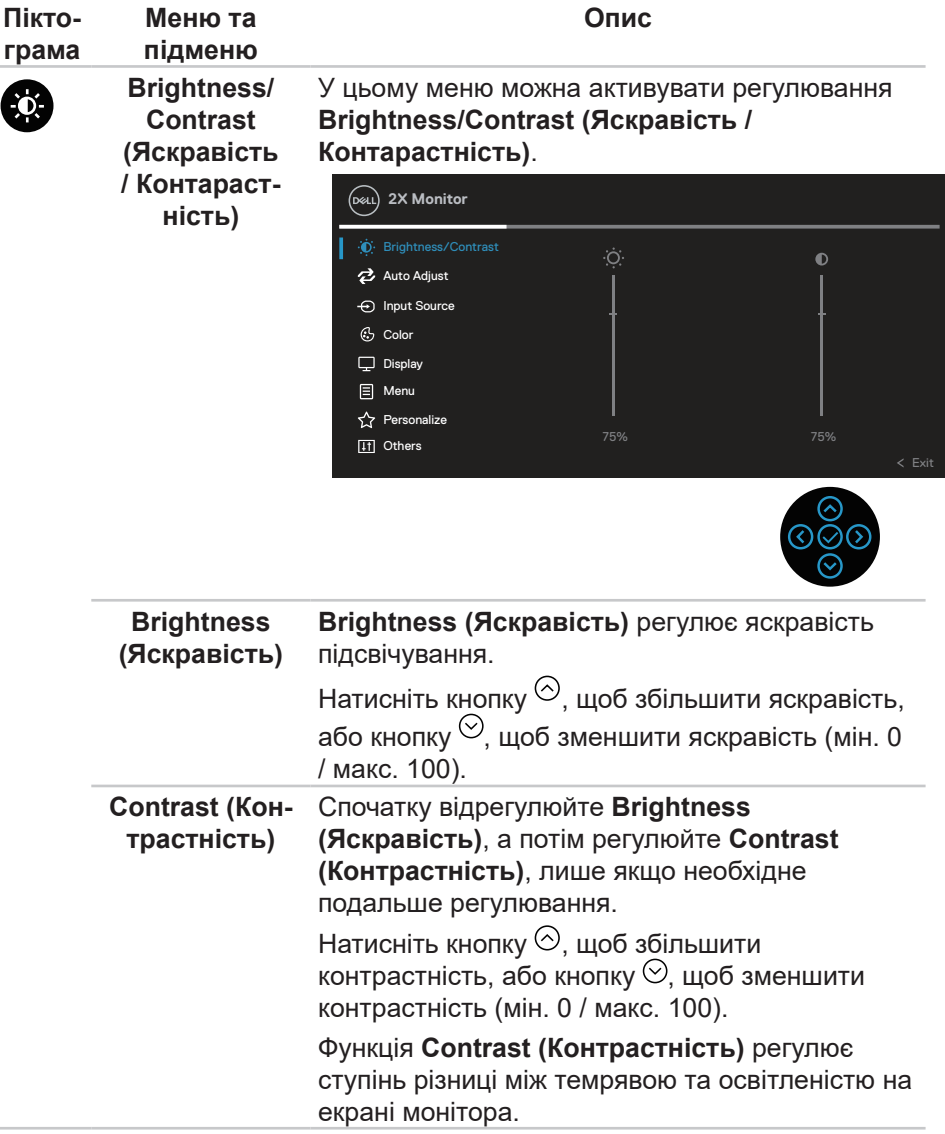

**52** │ **Робота з монітором**

 $(\overline{DZL}$ 

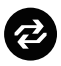

**Auto Adjust (Автоматичне налаштування)** для входу VGA). У цьому меню можна активувати **Auto Adjust (Автоматичне налаштування)** (доступно лише

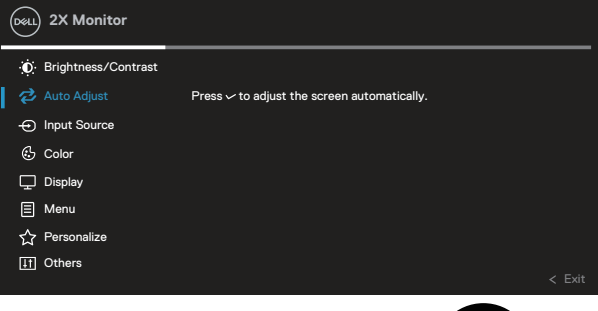

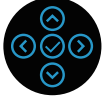

**Auto Adjust (Автоматичне налаштування)** дає монітору змогу самостійно налаштовуватися на вхідний відеосигнал. Після використання **Auto Adjust (Автоматичного налаштування)** можна додатково налаштувати монітор, використовуючи елементи керування **Pixel Clock (Частота пікселізації)** (Грубо) і **Phase (Fine) (Фаза)** (Точно) в налаштуваннях **Display (Відображення)**.

**ПРИМІТКА:** У більшості випадків **Auto Adjust (Автоматичне налаштування)** дає найкраще зображення для вашої конфігурації.

**ПРИМІТКА:** Параметр **Auto Adjust (Автоматичне налаштування)** доступний лише в разі використання аналогового роз'єму (VGA).

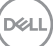

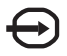

**Input Source (Джерело вхідного сигналу)**

У меню **Input Source (Джерело вхідного сигналу)** можна вибирати різні відеосигнали, щоб підключити їх до монітора.

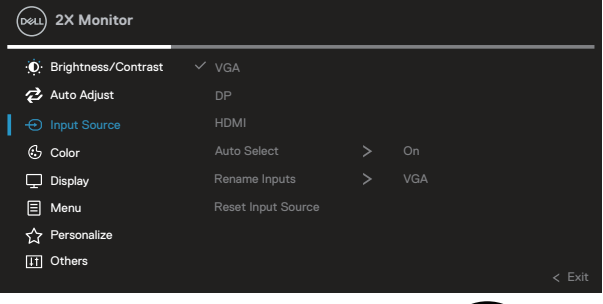

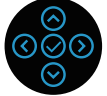

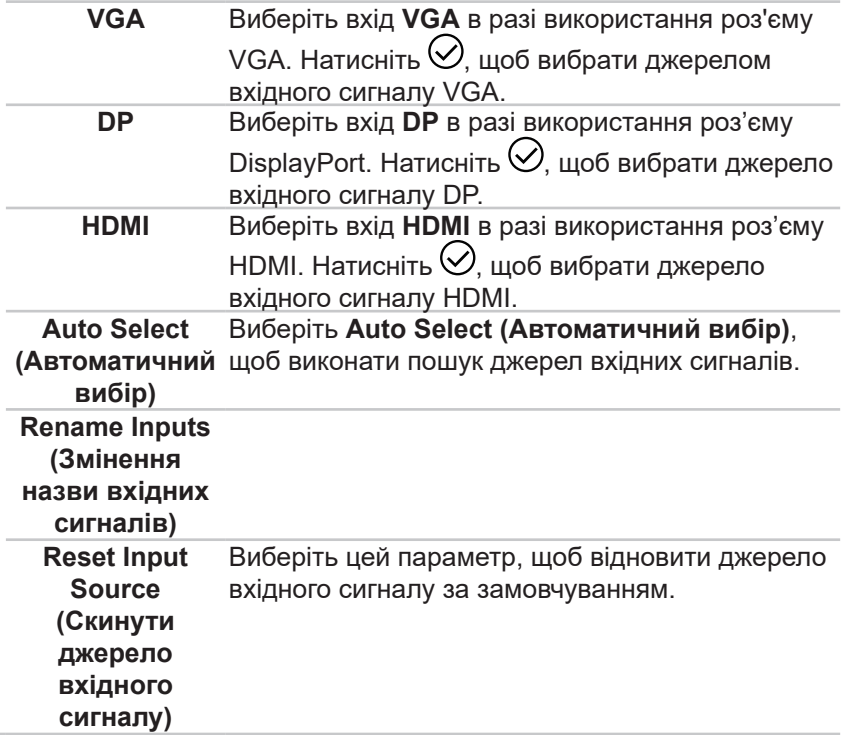

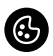

**Color (Колір)** Використовуйте **Color (Колір)**, щоб регулювати режим налаштувань кольору.

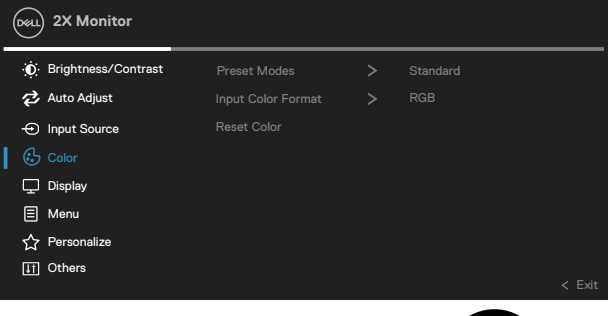

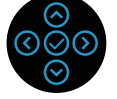

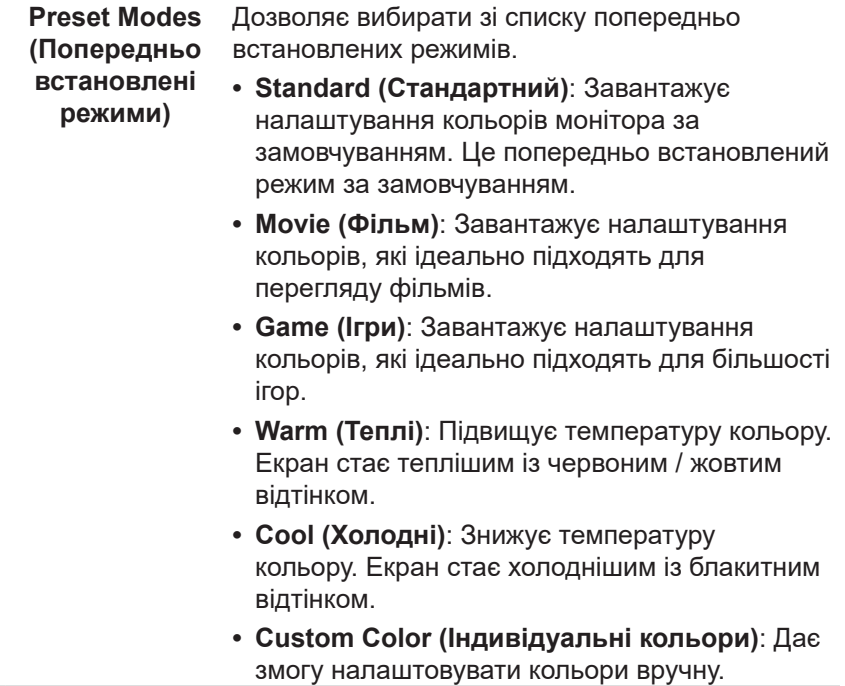

Натискайте кнопки ≌ і Ѱ, щоб налаштувати три значення кольорів (R, G, B) і створити власний попередньо встановлений колірний режим.

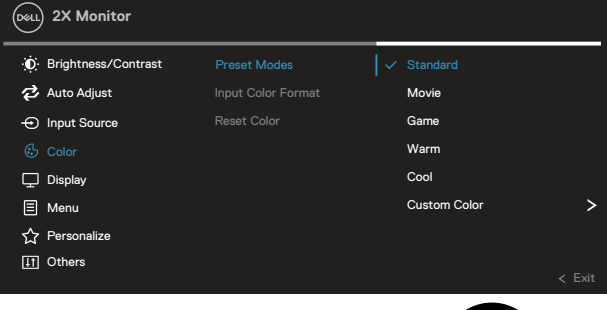

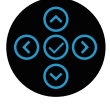

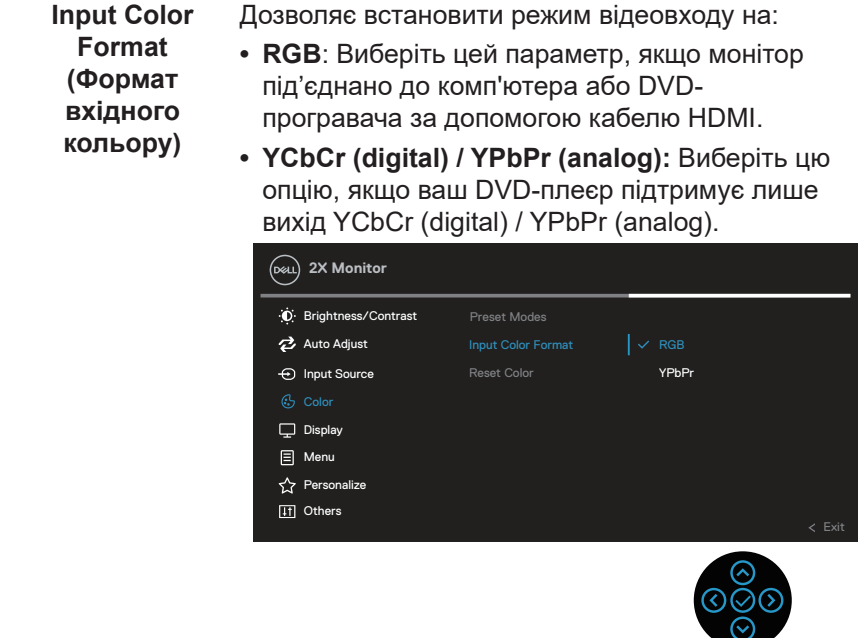

DELI

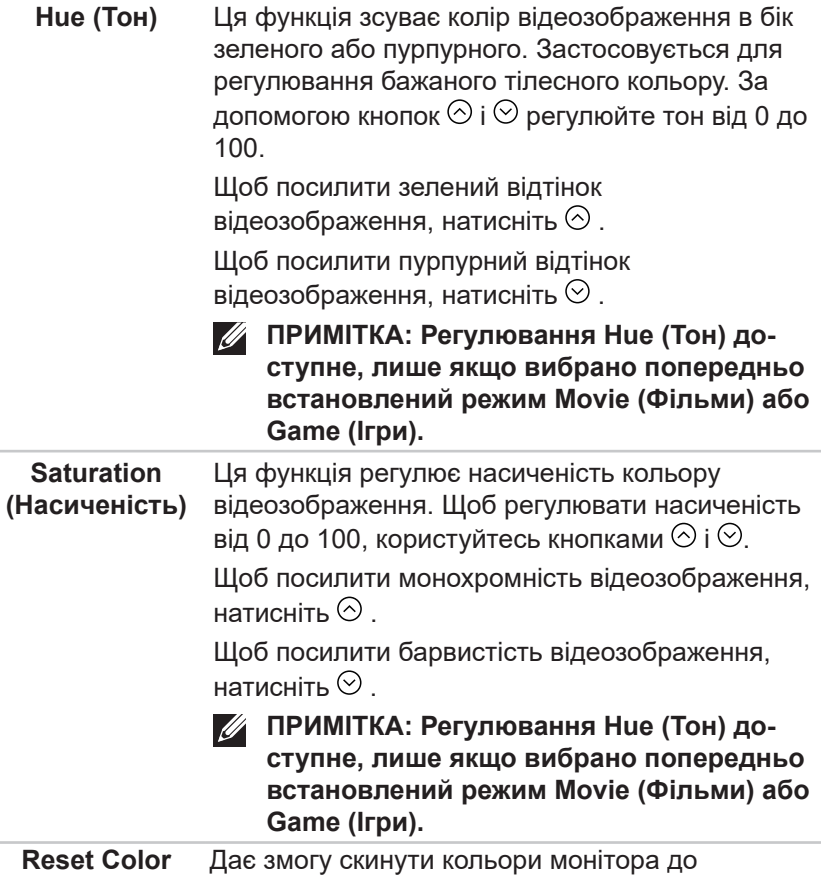

**(Скинути колір)** заводських налаштувань за замовчуванням.

DELL

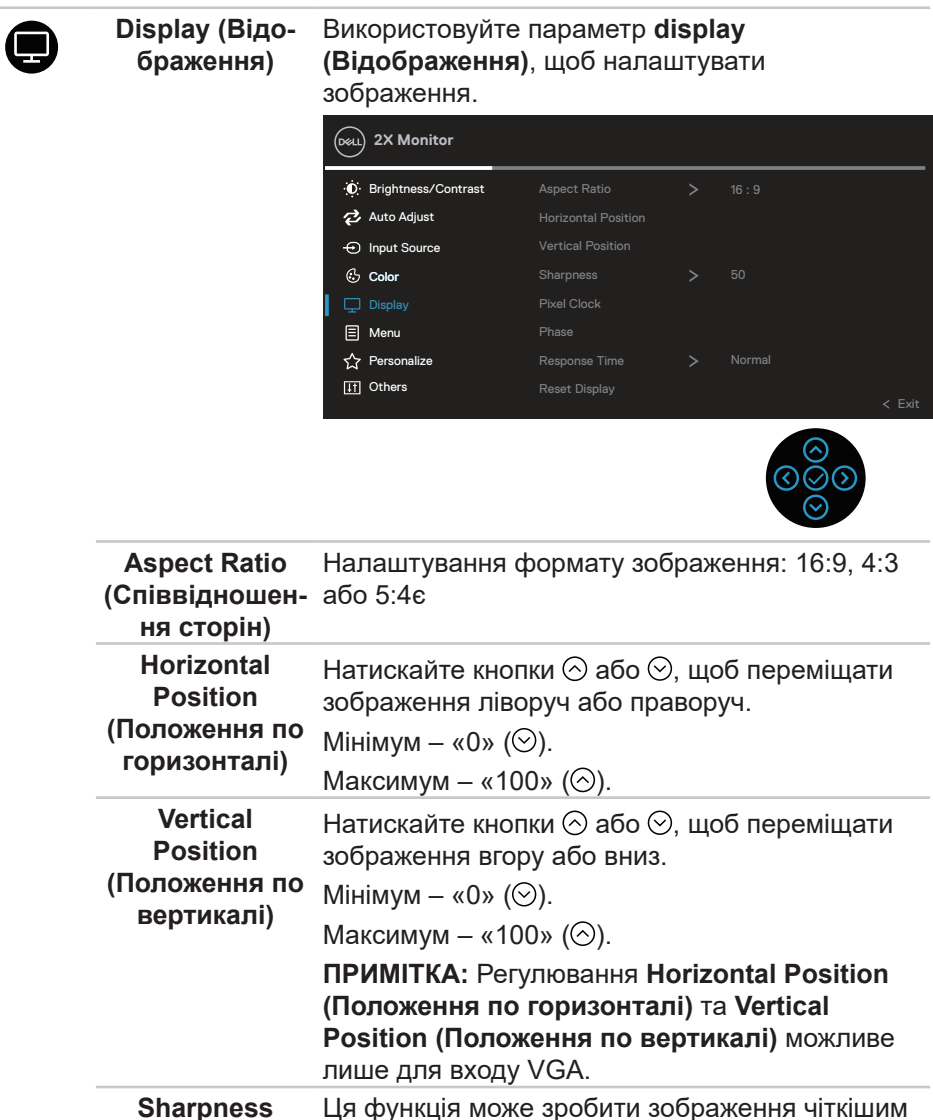

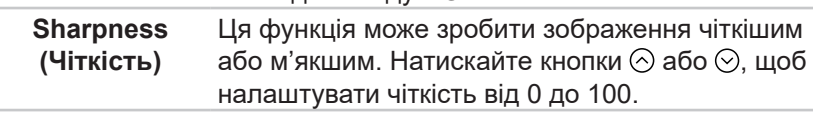

(dell

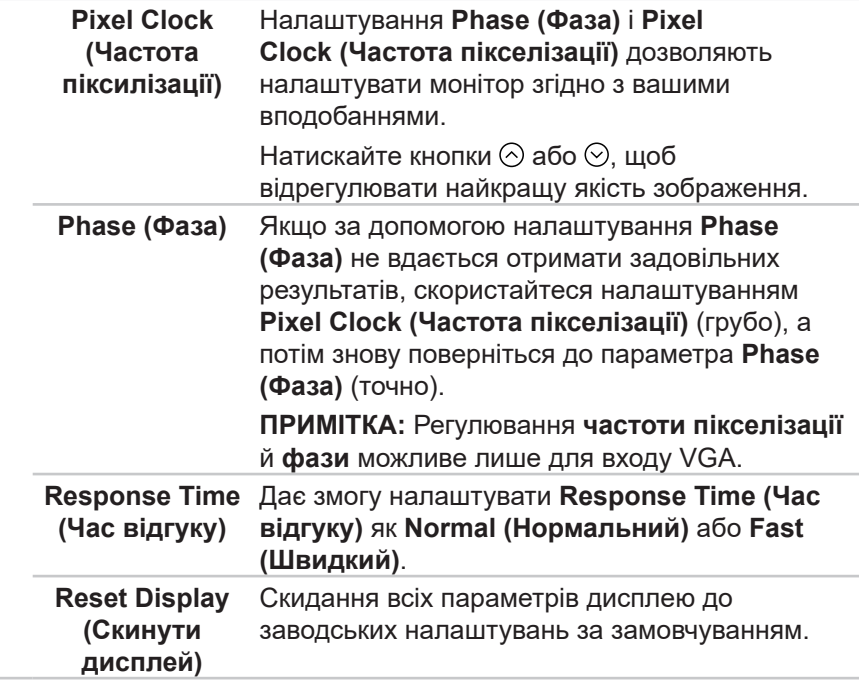

(dell

**Menu (Меню)** Виберіть цю опцію, щоб відрегулювати такі налаштування екранного меню, як мова, тривалість часу, протягом якого меню залишається на екрані, тощо.

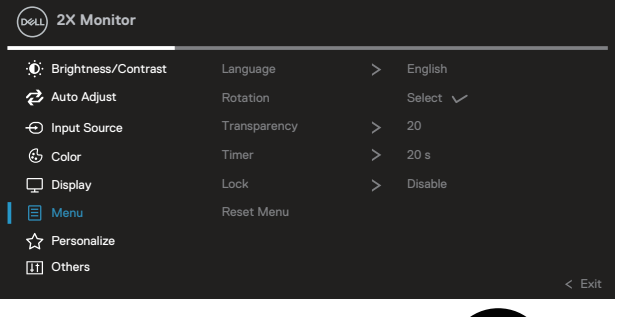

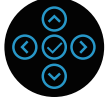

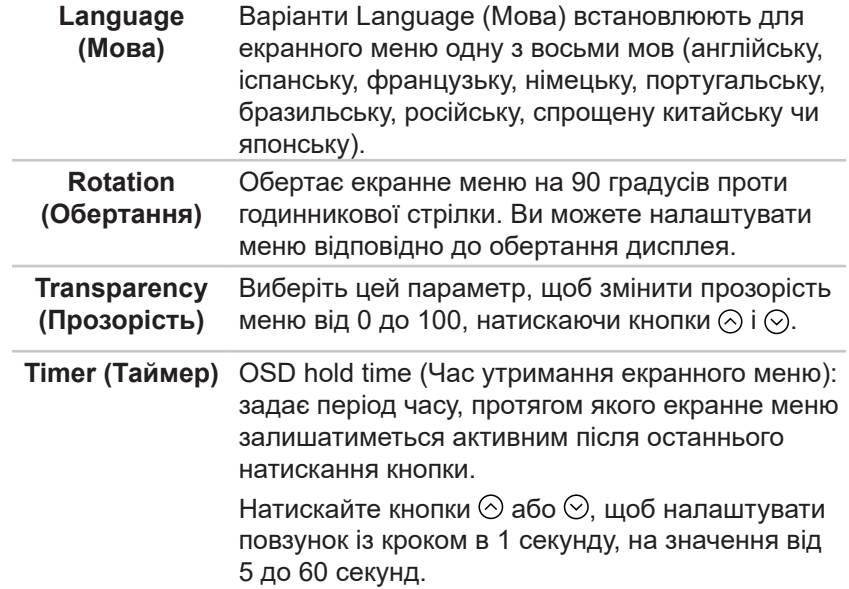

DELL

目

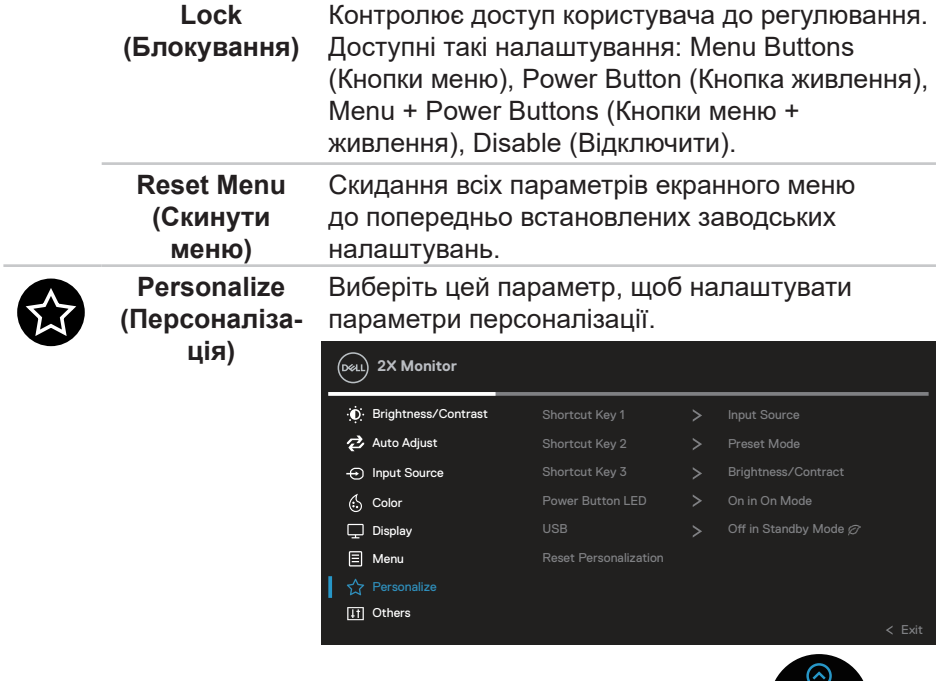

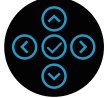

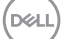

**Shortcut Key 1 (Швидка клавіша 1) Shortcut Key 2 (Швидка клавіша 2) Shortcut Key 3 (Швидка клавіша 3)**

Дають змогу вибрати одну функцію з поміж **Preset Modes (Попередньо встановлені режими), Brightness/Contrast (Яскравість / Контрастність), Auto Adjust (Автоматичне налаштування), Input Source (Джерело вхідного сигналу), Aspect Ratio (Співвідношення сторін), Rotation (Обертання) або Display Info (Відображення інформації)** і встановити її як швидку клавішу.

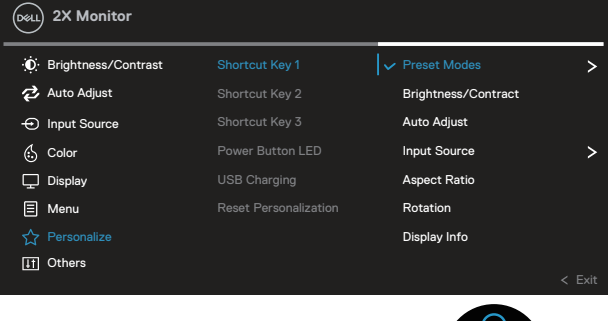

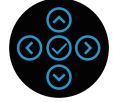

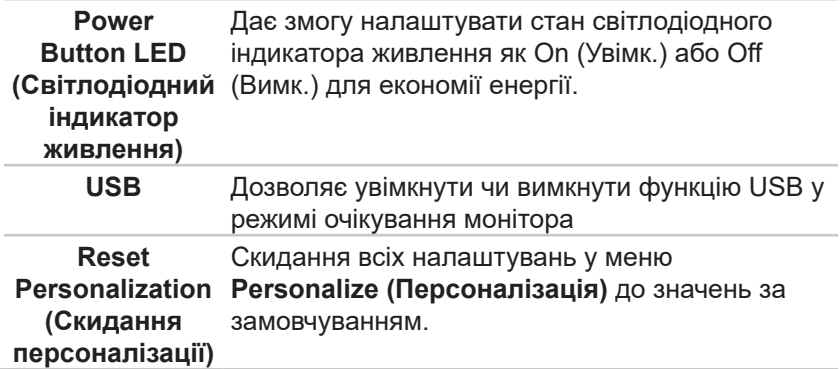

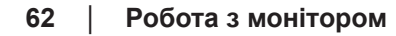

**D**<sup></sup>

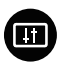

**Others (Інші)** Цю опцію вибирають для регулювання налаштувань OSD, наприклад, DDC/CI, LCD conditioning тощо.

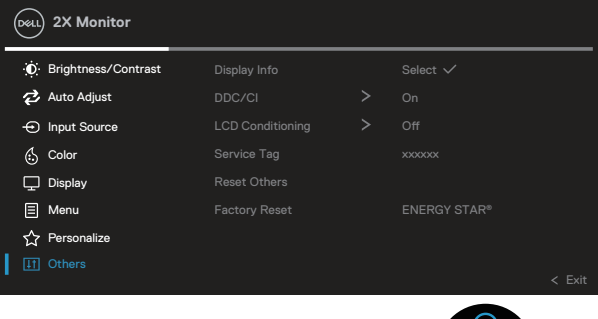

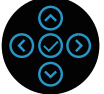

**Display Info (Відображення**  монітору.**інформації)** Відображаються поточні налаштування

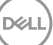

**DDC/CI DDC/CI** (канал даних відображення / командний інтерфейс) дає змогу регулювати параметри монітора (яскравість, баланс кольорів тощо) за допомогою програмного забезпечення на вашому комп'ютері.

> Цю функцію можна заборонити, вибравши **Off (Вимк.)**.

Увімкніть цю функцію, вибравши «on» (увімк.) для найкращого користувацького сприйняття та оптимальної роботи монітора.

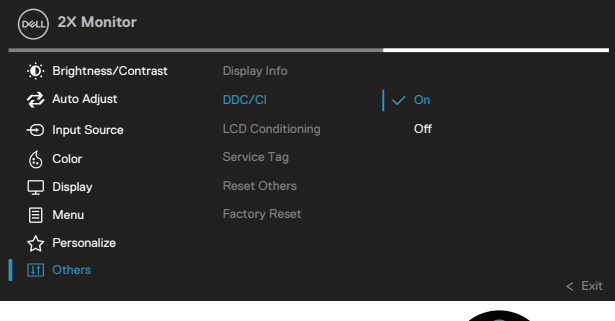

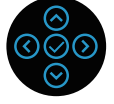

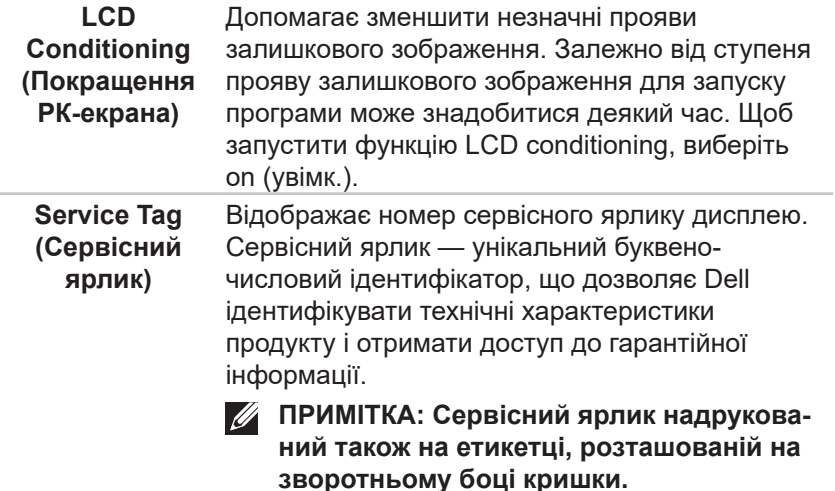

**D**ELI

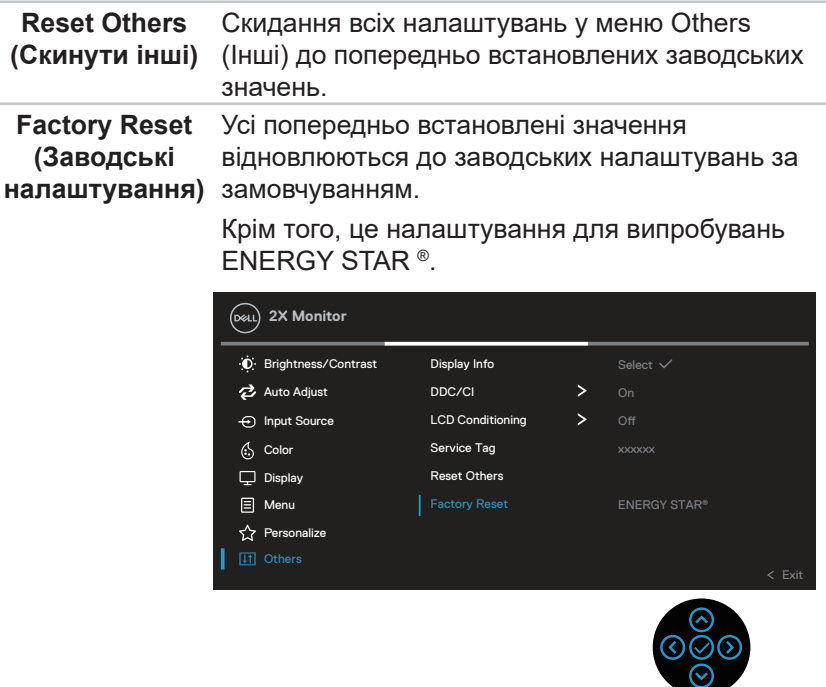

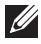

**ПРИМІТКА. Ваш монітор має вбудовану функцію автоматичного калібрування яскравості для компенсації старіння світлодіодів.**

#### **Блокування кнопки меню і живлення**

Блокує доступ користувачів до налаштувань екранного меню OSD на дисплеї.

За замовчуванням кнопка меню і живлення відключена.

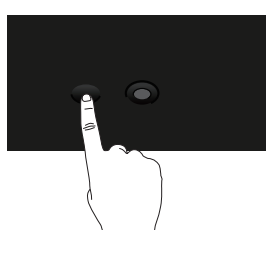

Щоб відкрити меню блокування, натисніть і утримуйте кнопку вгору / униз / ліворуч / праворуч протягом 4 секунд. Меню блокування відкривається у правому нижньому кутку екрану.

**ПРИМІТКА. Цим способом можна викликати меню блокування, коли кнопки меню і живлення не заблоковані.**

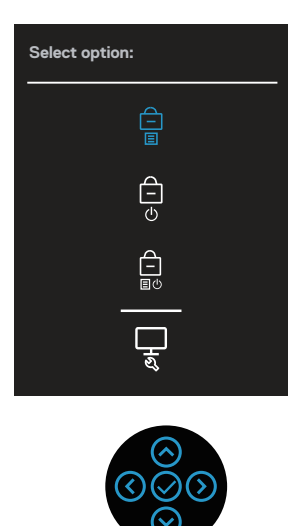

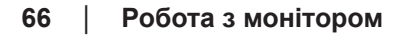

**D**<sup></sup>

Щоб відкрити меню розблокування, натисніть і утримуйте кнопку вгору / униз / ліворуч / праворуч протягом 4 секунд. Меню розблокування відкривається у правому нижньому кутку екрану.

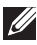

**ПРИМІТКА. Цим способом можна викликати меню розблокування, коли кнопки меню і живлення заблоковані**.

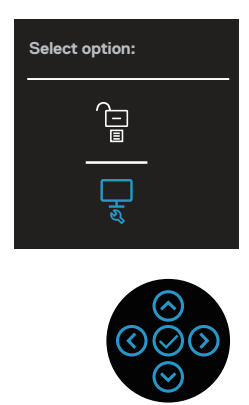

Є три варіанти блокування.

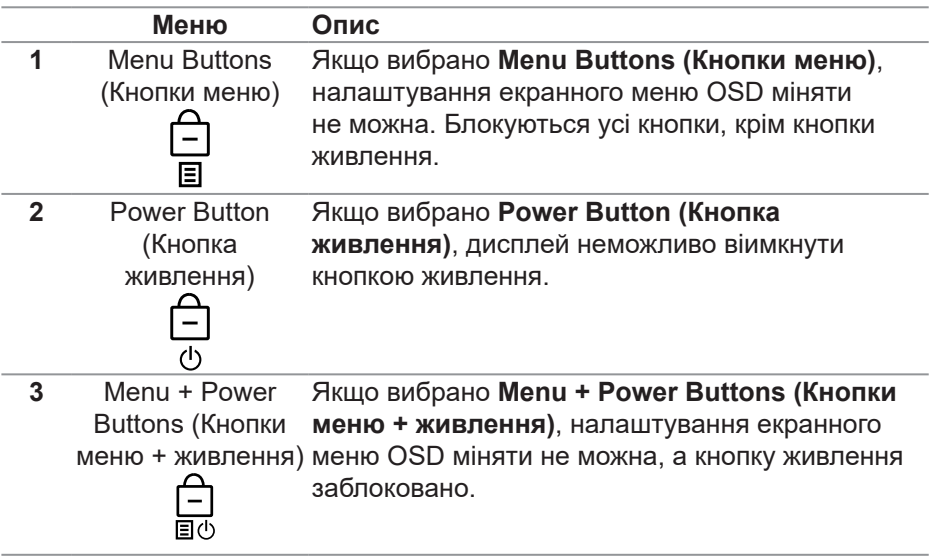

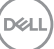

**4** Built-in Diagnostics Детальну інформацію див. у [Built-in Diagnostics](#page-81-0)  (Вбудована діагностика) [\(Вбудована діагностика\)](#page-81-0) .

**ПРИМІТКА: Щоб відкрити меню блокування або розблокування, натисніть і утримуйте кнопку вгору / униз / ліворуч / праворуч протягом 4 секунд.**

У наведених нижче сценаріях в центрі екрану з'являється значок  $\bigtriangleup$ :

- Кнопка вгору / униз / ліворуч / праворуч натиснута. Це вказує на те, що кнопки екранного меню заблоковані.
- Кнопка живлення натиснута. Це вказує на те, що кнопка живлення заблокована.
- Кнопка вгору / униз / ліворуч / праворуч або кнопка живлення натиснута. Це вказує на те, що кнопки екранного меню і кнопка живлення заблоковані.

### **Розблокування кнопок меню OSD і кнопки живлення:**

- 1. Натискайте й утримуйте кнопку вгору / униз / праворуч / ліворуч упродовж 4 секунд. Відкриється меню розблокування.
- 2. Щоб розблокувати кнопки на дисплеї, виберіть значок розблокування  $\Box$

**DGL** 

#### **Попереджувальні повідомлення екранного меню**

Якщо монітор не підтримує певний режим роздільної здатності, відображається таке повідомлення:

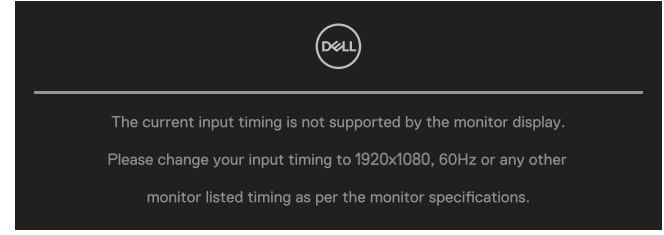

Воно означає, що монітор не може синхронізуватися з сигналом, який він отримує від комп'ютера. Див. [Технічні характеристики монітора](#page-15-0) , щоб отримати відомості про діапазони частот горизонтальної та вертикальної розгорток, доступні для цього монітора. Рекомендований режим: **1920 x 1080**.

**ПРИМІТКА: Повідомлення може трохи відрізнятись в залежності від підключеного вхідного сигналу.**

Перед вимиканням функції **DDC/CI** ви побачите таке повідомлення:

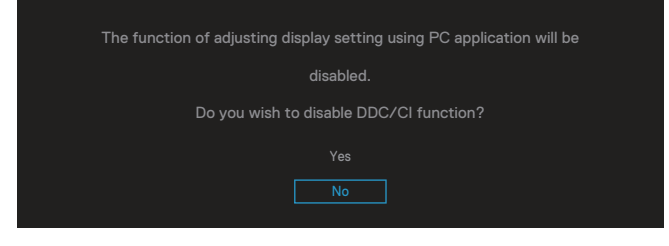

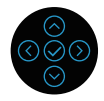

Перед активацією функції **Lock (Блокування)** ви побачите таке повідомлення:

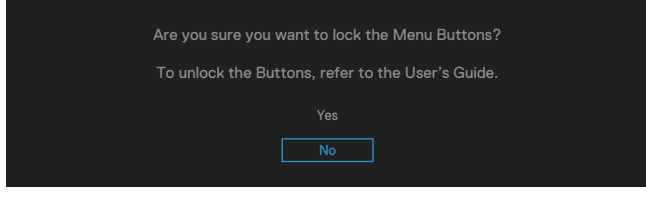

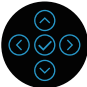

Під час переходу монітора в режим енергозбереження відображається таке повідомлення:

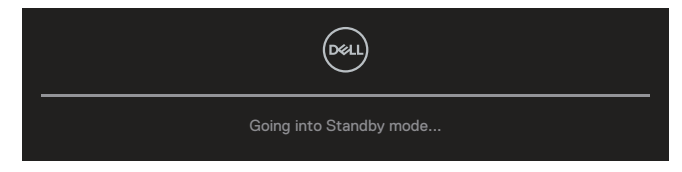

Активуйте комп'ютер і розбудіть монітор, щоб отримати доступ до екранного меню (OSD).

### **ПРИМІТКА: Повідомлення може трохи відрізнятись в залежності від підключеного вхідного сигналу.**

Якщо кабель VGA, HDMI або DisplayPort не під'єднано, спливає діалогове вікно, як показано нижче.. Монітор перейде у Standby Mode (Режим очікування) через 4 хв., якщо його залишити в такому стані.

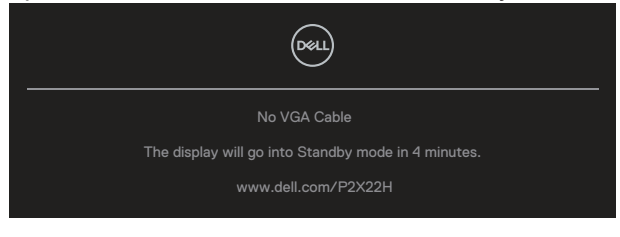

або

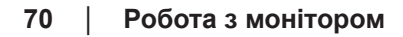

DØ

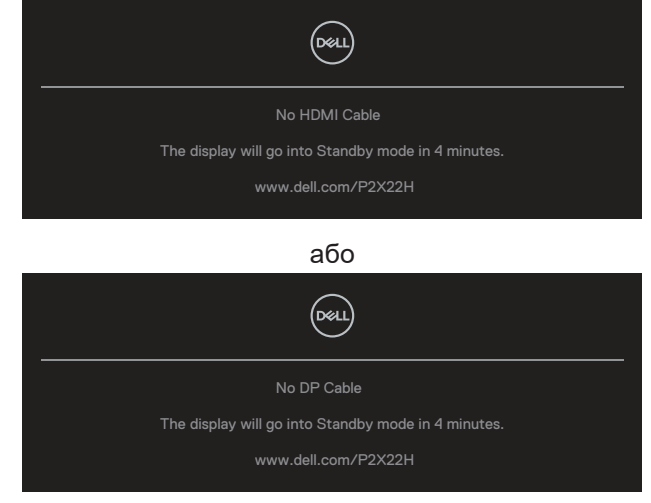

**ПРИМІТКА: Повідомлення може трохи відрізнятись в залежності від підключеного вхідного сигналу.**

Показане нижче вікно з попередженням щодо живлення з'являється, коли функцію **Brightness (Яскравість)** користувач застосовує вперше, щоб налаштувати рівень яскравості, вищий за стандартний.

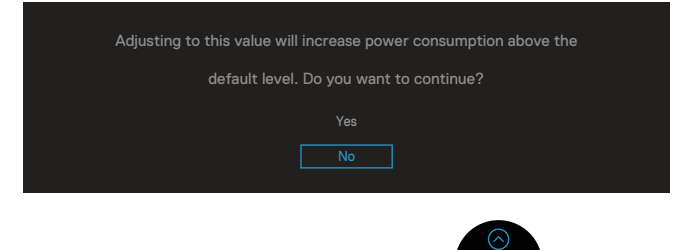

Коли ви вибираєте **Factory Reset (Скидання до заводських налаштувань)**, з'являється таке повідомлення:

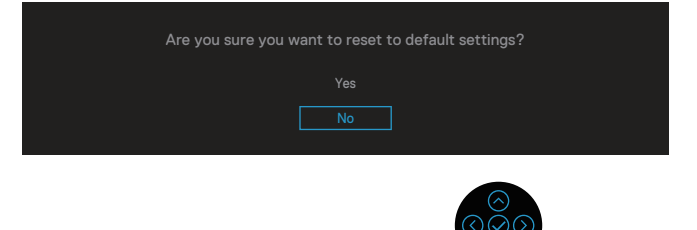

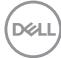
Коли ви вибираєте Yes (Так), щоб скинути налаштування, з'являється таке повідомлення:

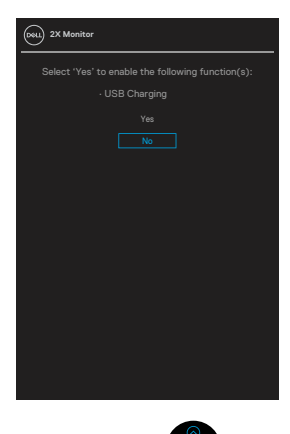

Детальну інформацію див. у [Усунення несправностей](#page-79-0).

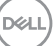

## **Налаштування максимальної роздільної здатності**

Щоб налаштувати для цього монітора максимальну роздільну здатність, виконайте такі дії:

У Windows® 7, Windows® 8, Windows® 8.1:

- 1. Тільки у Windows 8 і Windows 8.1 виберіть плитку робочого столу, щоб перемкнутись на класичний робочий стіл.
- 2. Клацніть правою кнопкою миші на робочому столі та виберіть **Screen resolution (Роздільна здатність екрана)**.
- 3. Клацніть розкривний список Screen Resolution (Роздільна здатність екрана) та виберіть **1920 x 1080**.
- 4. Натисніть **OK**.

У Windows® 10:

- 1. Клацніть правою кнопкою миші на робочому столі та виберіть **Display settings (Налаштування відображення)**.
- 1. Виберіть **Advanced display settings (Розширені налаштування відображення)**.
- 1. Клацніть розкривний список **Resolution (Роздільна здатність)** та виберіть **1920 x 1080**.
- 1. Клацніть **Apply.(Застосувати)**.

Якщо варіант **1920 x 1080** відсутній, можливо, потрібно оновити графічний драйвер. Залежно від комп'ютера виконайте одну з таких процедур: Якщо у вас настільний або портативний комп'ютер Dell:

• Відкрийте веб-сторінку **[www.dell.com/support](https://www.dell.com/support)**, введіть сервісний ярлик комп'ютера та завантажте найновіший драйвер для відеокарти.

Якщо у вас комп'ютер іншого виробника, відмінного від Dell (настільний або портативний):

- Перейдіть на веб-сайт підтримки свого комп'ютера та завантажте найновіші графічні драйвери.
- Перейдіть на веб-сайт відеокарти комп'ютера та завантажте найновіші графічні драйвери.

**D**ELI

#### **Використання нахилу, повороту та розкладання по вертикалі**

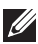

**ПРИМІТКА. Наступні вказівки стосуються лише підставки, що постачається разом з монітором. Якщо ви приєднуєте підставку, придбану деінде, виконуйте інструкції, що йдуть із нею в комплекті.**

#### **Нахил, поворот**

За допомогою підставки, прикріпленої до монітора, можна нахиляти та повертати монітор для максимально зручного кута огляду.

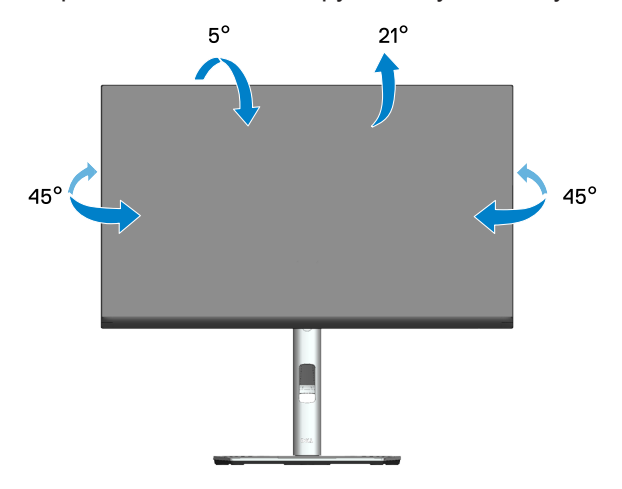

**ПРИМІТКА. Підставка від'єднується, коли монітор відвантажується із заводу.**

#### **Розкладання по вертикалі**

**ПРИМІТКА. Підставку можна розкласти по вертикалі до 150 мм.** 

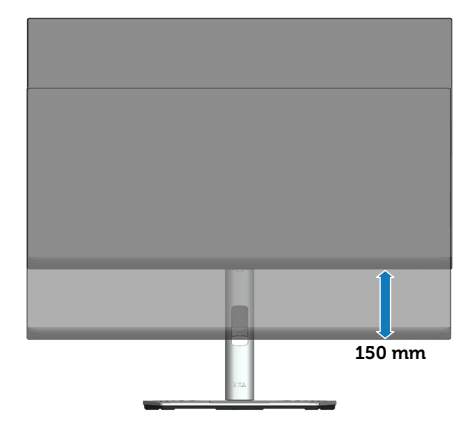

#### **Обертання монітора**

Перш ніж повертати монітор, його підставку слід повністю витягнути вертикально (розкладання по вертикалі) і повністю нахилити, щоб уникнути удару по нижньому краю монітора.

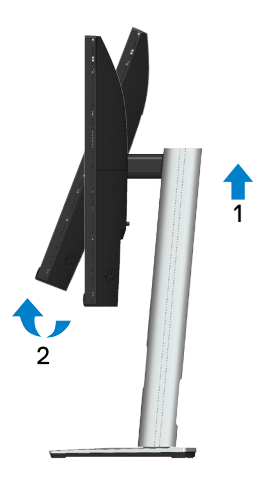

DEL

#### **Обертання за годинниковою стрілкою**

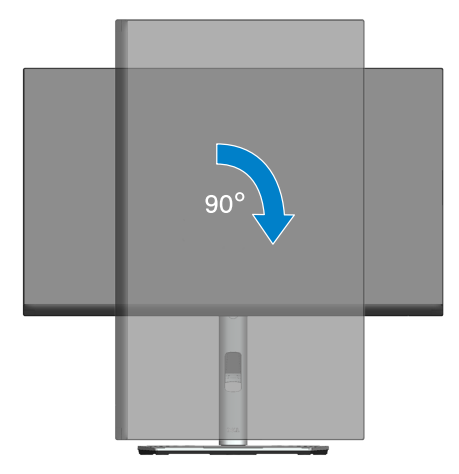

#### **Обертання проти годинникової стрілки**

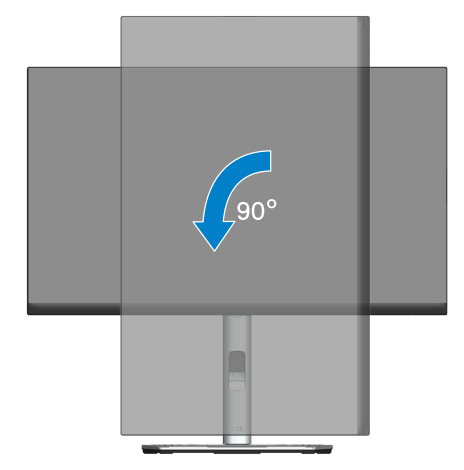

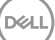

**ПРИМІТКА. Щоб використовувати функцію «Обертання дисплея» (Альбомна орієнтація порівняно з Книжковою) із комп'ютером Dell, потрібно оновити графічний драйвер, який не входить до комплекту постачання монітора. Щоб завантажити графічний драйвер, перейдіть на веб-сторінку [www.dell.com/support](https://www.dell.com/support) і відкрийте розділ Download (Завантаження) для відеодрайверів, щоб переглянути найновіші оновлення драйверів.**

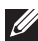

**ПРИМІТКА. У режимі Книжкової орієнтації можна відчути погіршення продуктивності у графічних програмах (3D-ігри тощо).**

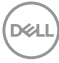

#### **Налаштування параметрів обертання дисплея вашої системи**

Після обертання монітора потрібно виконати наведену нижче процедуру, щоб налаштувати параметри обертання дисплея вашої системи.

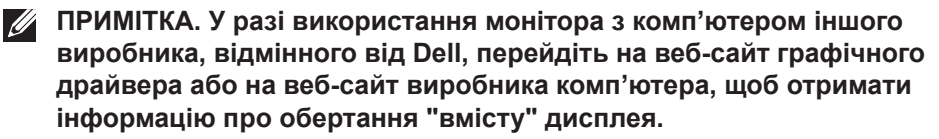

Налаштування параметрів обертання дисплея:

- 1. Клацніть правою кнопкою миші на робочому столі та виберіть **Properties (Властивості)**.
- 2. Відкрийте вкладку **Settings (Параметри)** і виберіть **Advanced (Розширені)**.
- 3. Якщо на вашому комп'ютері встановлено графічну карту ATI, відкрийте вкладку **Rotation (Обертання)** та налаштуйте потрібне обертання.
- 4. Якщо у вас графічна карта NVIDIA, відкрийте вкладку **NVIDIA**, у стовпці ліворуч виберіть **NVRotate**, а потім виберіть потрібне обертання.
- 5. Якщо у вас графічна карта Intel®, відкрите вкладку графіки **Intel**, натисніть **Graphic Properties (Графічні властивості)**, відкрийте вкладку **Rotation (Обертання)** та налаштуйте потрібне обертання.
- **ПРИМІТКА. Якщо параметр обертання не відображається або не працює належним чином, перейдіть на веб-сторінку [www.dell.com/support](https://www.dell.com/support) і завантажте найновіший драйвер для своєї графічної карти.**

 **Робота з монітором** │ **79**

DØL

# <span id="page-79-0"></span>**Усунення несправностей**

**УВАГА! Перш ніж виконувати будь-які процедури, описані в цьому розділі, прочитайте** [Інструкції з техніки безпеки](#page-5-0)**.**

## **Самоперевірка**

Ваш монітор оснащено функцією самоперевірки, яка дає змогу перевірити, чи монітор працює належним чином. Якщо монітор і комп'ютер під'єднано належним чином, але екран монітора залишається темним, запустіть самоперевірку монітора. Для цього виконайте такі дії:

- 1. Вимкніть комп'ютер і монітор.
- 2. Від'єднайте всі відеокабелі від монітора. Таким чином комп'ютер не буде задіяно.
- 3. Увімкніть монітор.

На екрані спливе діалогове вікно (на чорному тлі), якщо монітор не може розпізнати відеосигнал і працює належним чином. У режимі самоперевірки світлодіодний індикатор живлення продовжує світитися білим світлом. Крім того, залежно від обраного входу, одне з діалогових вікон, показаних нижче, буде постійно пробігати по екрану.

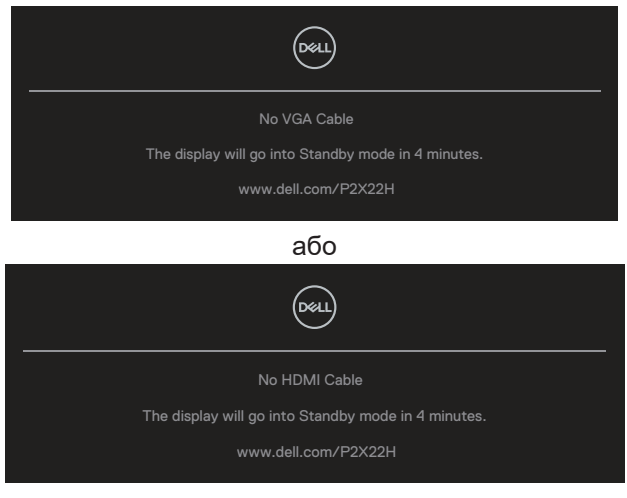

або

DØL

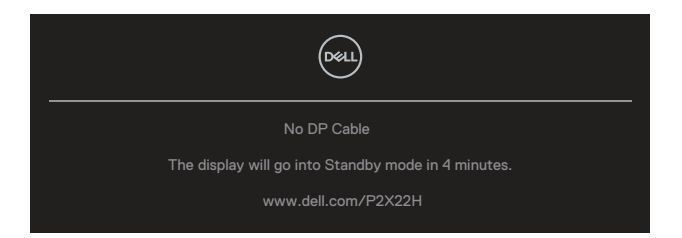

- 4. Це вікно також з'являється під час нормальної роботи системи, якщо відеокабель від'єднано чи пошкоджено.
- 5. Вимкніть монітор і під'єднайте відеокабель; потім увімкніть комп'ютер і монітор.

Якщо екран монітора лишається порожнім після застосування попередньої процедури, перевірте відеоконтролер та комп'ютер, оскільки монітор працює належним чином.

# **Built-in Diagnostics (Вбудована діагностика)**

Ваш монітор оснащено вбудованим інструментом діагностики, який допомагає виявляти, чи аномалії на екрані є проблемою монітора, комп'ютера чи відеокарти.

Щоб запустити вбудовану діагностику, виконайте такі дії:

- 1. Переконайтеся, що екран чистий (на поверхні екрана немає частинок пилу).
- 2. Переміщайте джойстик вгору / униз / ліворуч / праворуч і утримуйте його впродовж 4 секунд, доки не з'явиться спливаюче меню.

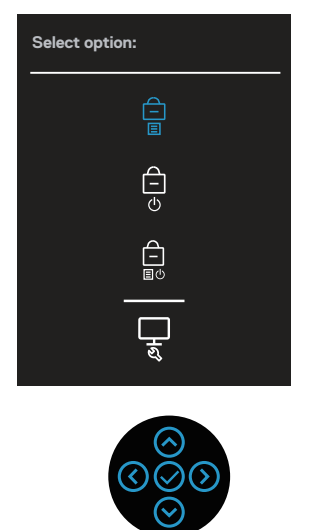

$$
\left(\widehat{\text{DCLL}}\right)
$$

3. Переміщайте джойстик, щоб виділити значок діагностики بالتهاج a тоді натисніть джойстик, щоб підтвердити. З'явиться сіра схема тестування.

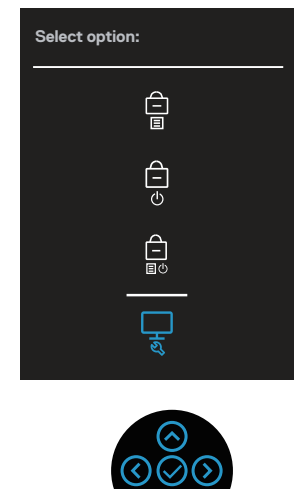

- 4. Уважно огляньте екран на наявність відхилень.
- 5. Натисніть джойстик, щоб змінити схеми тестування.
- 6. Повторіть кроки 4 і 5, щоб перевірити відображення на червоному, зеленому, синьому, чорному, білому та текстовому екранах.
- 7. Натисніть джойстик, щоб завершити програму діагностики.

**DØI** 

# **Поширені проблеми**

Наступна таблиця містить загальну інформацію про поширені проблеми монітора, з якими ви можете зіткнутися, та можливі способи їх вирішення.

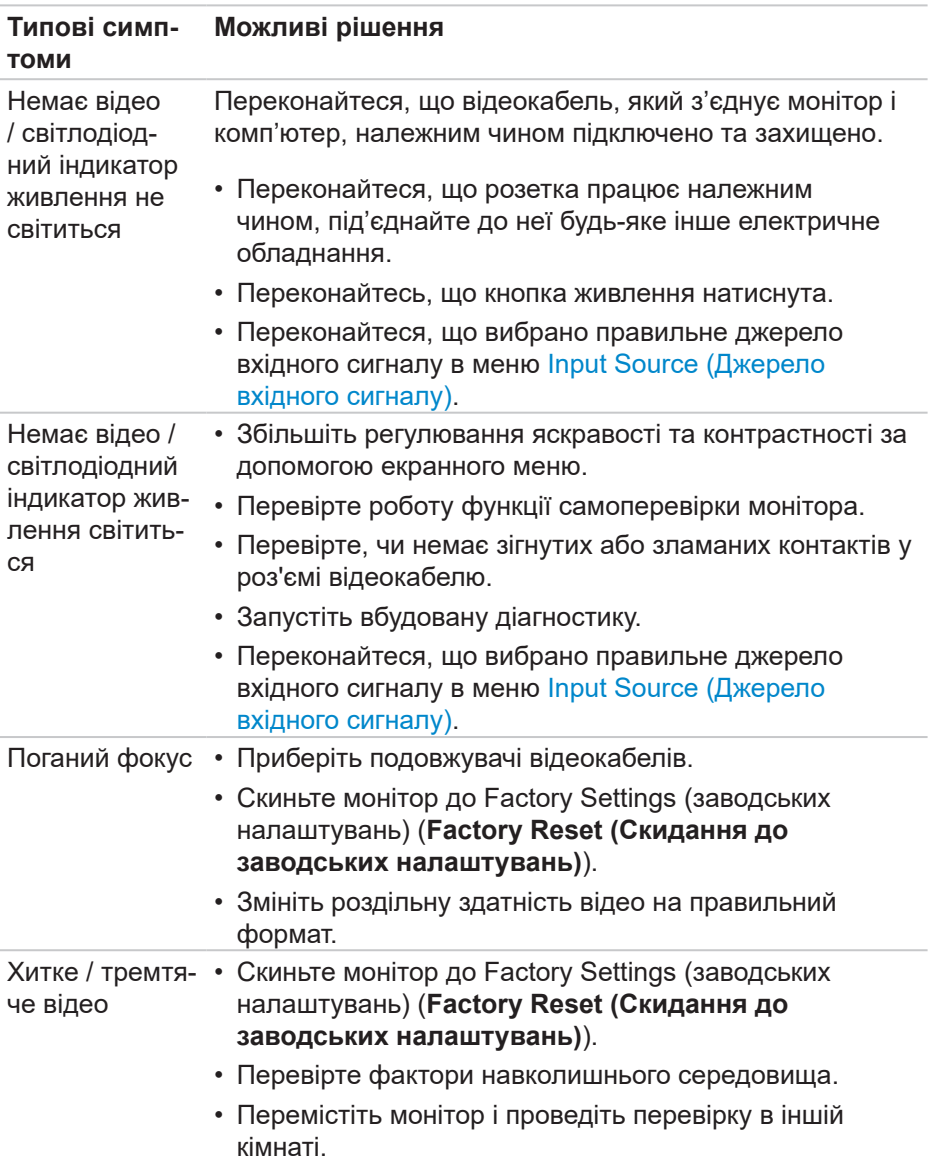

(dell

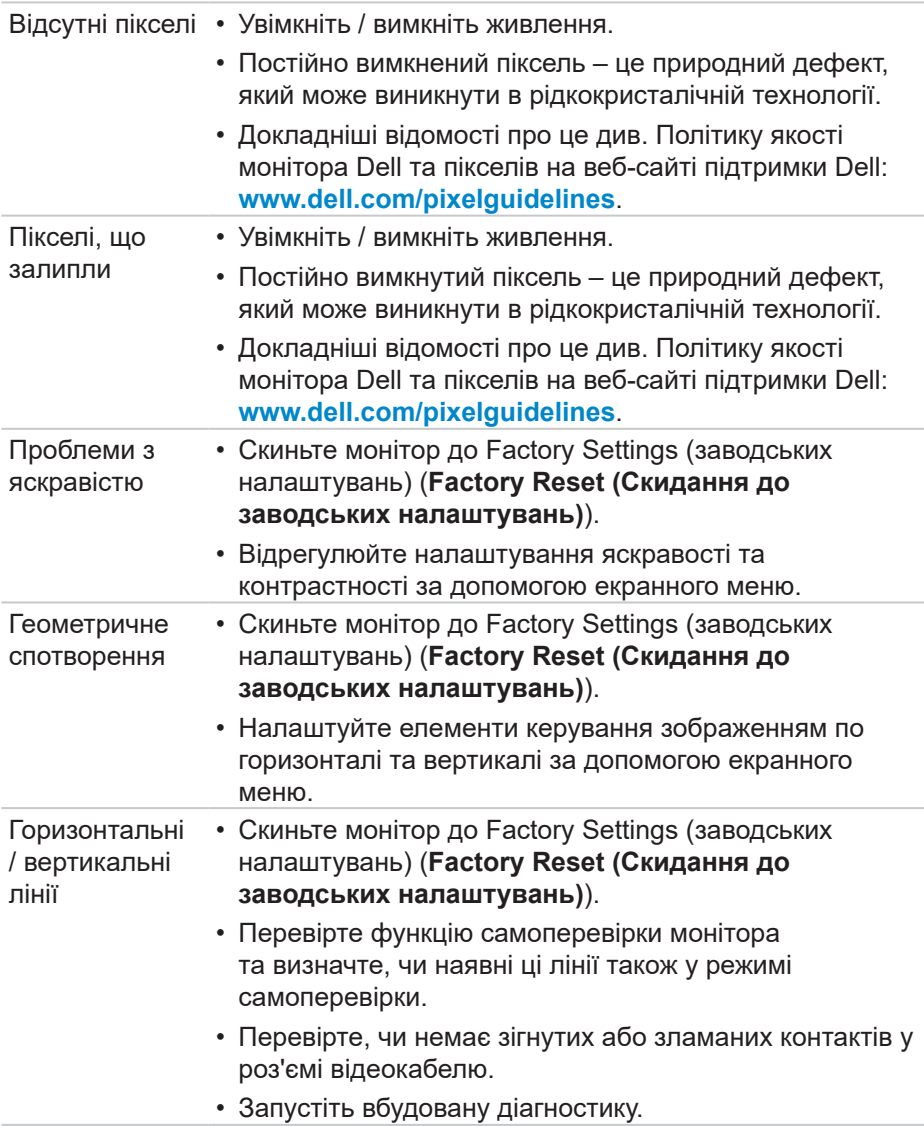

(dell

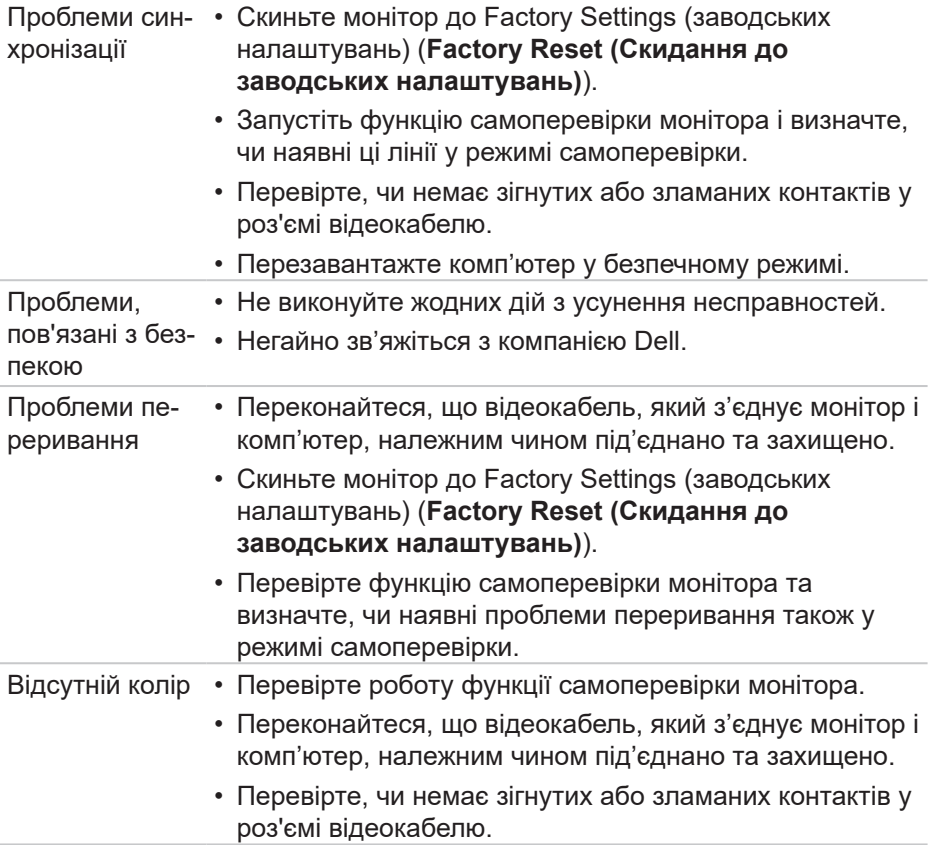

 $\int$ DELL

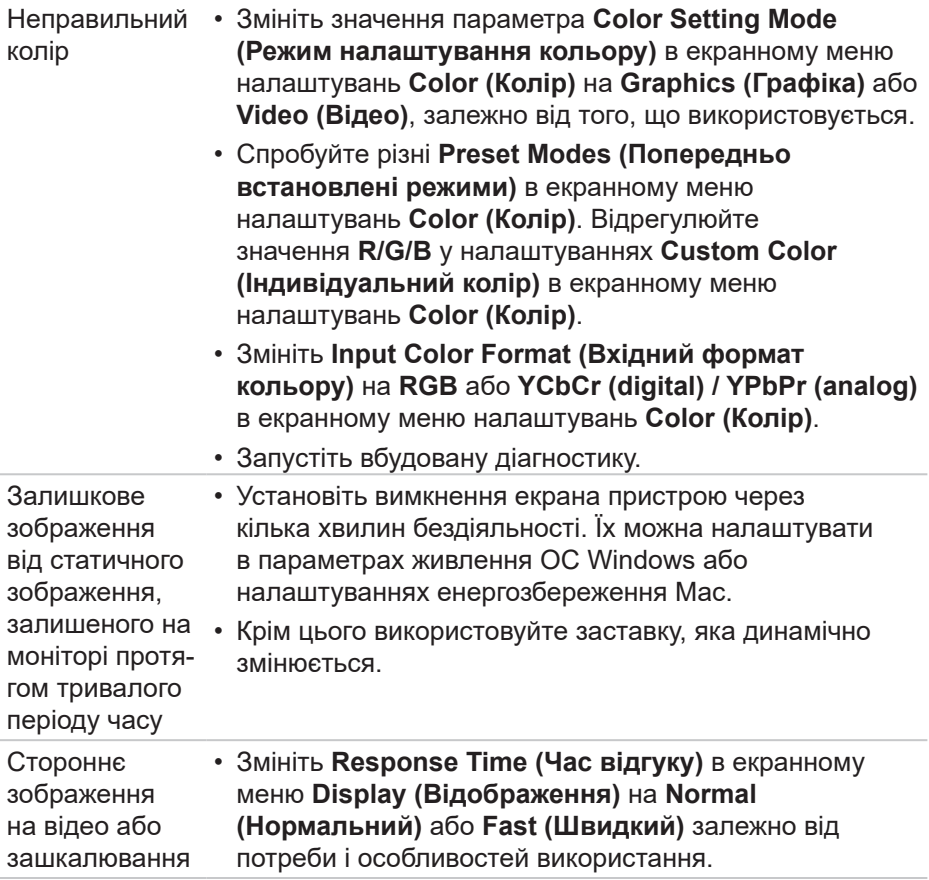

 $($ DELL

# **Проблеми, що стосуються виробу**

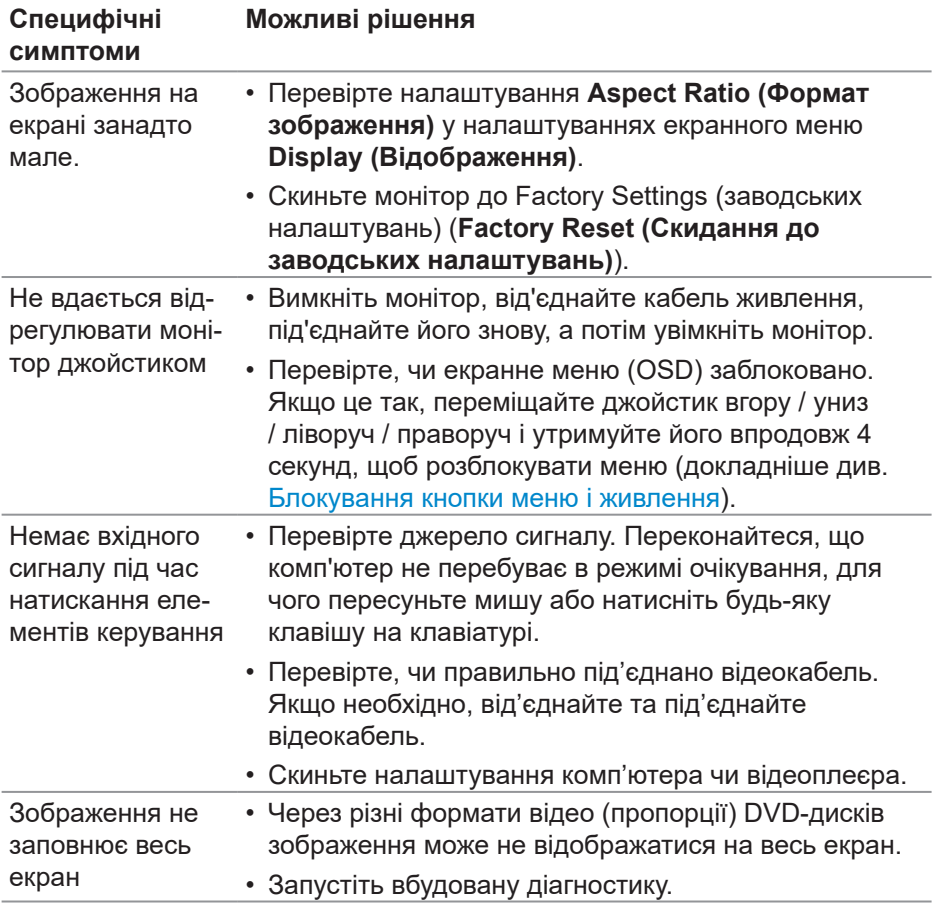

 $(\overline{DCL}$ 

# **Специфічні проблеми універсальної послідовної шини (USB)**

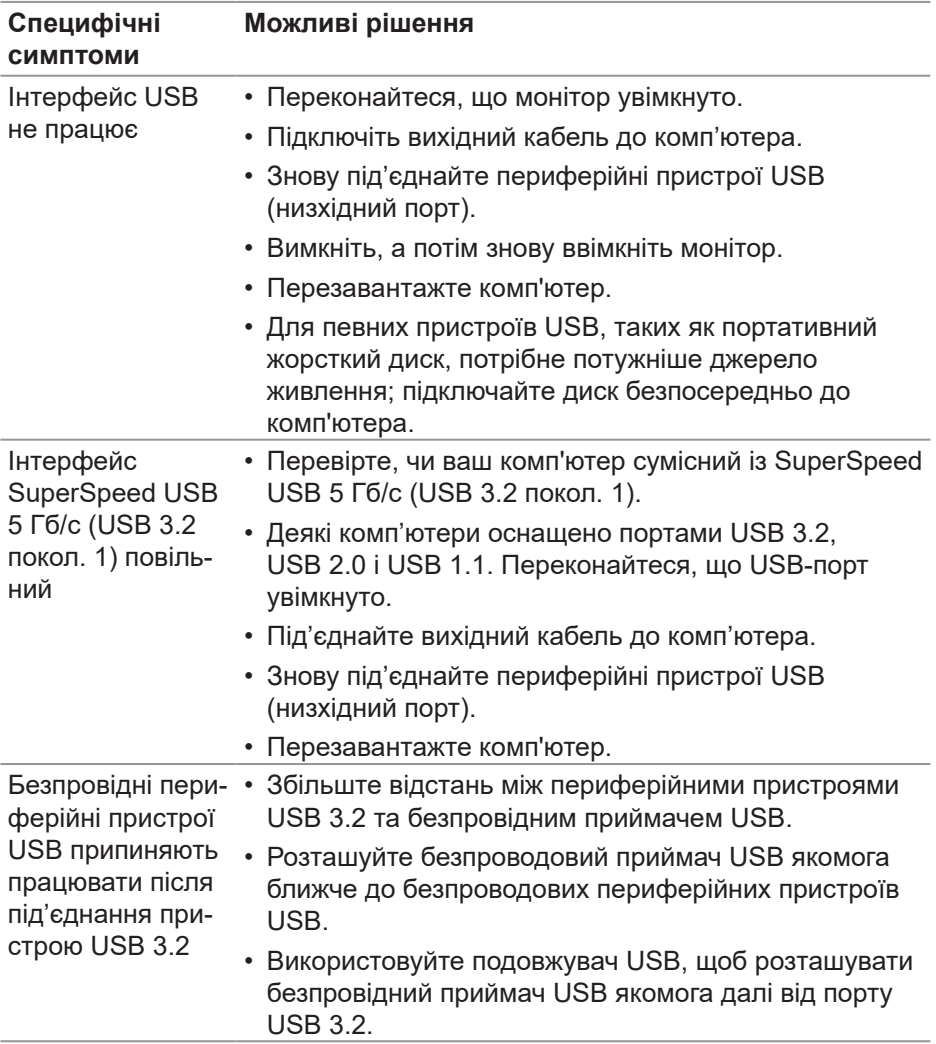

 **Усунення несправностей** │ **89**

DELL

# **Додаток**

**УВАГА! Використання елементів керування, налаштувань або процедур, відмінних від зазначених у цій документації, може призвести до удару струмом, небезпеки виникнення нещасних випадків і / або механічного травмування.**

Інформацію щодо інструкцій з техніки безпеки див. у розділі **Інформація про безпеку, навколишнє середовище та нормативні акти (SERI)**.

## **Повідомлення FCC (лише для США) та інша нормативна інформація**

Повідомлення FCC та іншу нормативну інформацію див. на веб-сайті про відповідність нормативним актам, за адресою **[www.dell.com/regulatory\\_](https://www.dell.com/regulatory_compliance) [compliance](https://www.dell.com/regulatory_compliance)**.

## **Зв'язок із Dell**

Клієнти зі Сполучених Штатів можуть звертатись за номером 800-WWW-DELL (800-999-3355).

**ПРИМІТКА. Якщо немає активного Інтернет-з'єднання, можна знайти контактну інформацію у своєму рахунку-фактурі, пакувальній квитанції, рахунку або каталозі продуктів Dell.**

Компанія Dell надає кілька варіантів підтримки та обслуговування в Інтернеті та по телефону. Їх доступність залежить від країни та продукту, деякі послуги можуть бути недоступні у вашому регіоні.

- Технічна підтримка онлайн **[www.dell.com/support/monitors](https://www.dell.com/support/monitors)**
- Звернення до Dell **[www.dell.com/contactdell](https://www.dell.com/contactdell)**

#### **База даних ЄС з маркуванням енергоефективності та інформаційним паспортом**

P2222H: **<https://eprel.ec.europa.eu/qr/549695>** P2422H: **<https://eprel.ec.europa.eu/qr/550826>** P2722H: **<https://eprel.ec.europa.eu/qr/545529>** P2222H WOST: **<https://eprel.ec.europa.eu/qr/562066>** P2422H WOST: **<https://eprel.ec.europa.eu/qr/562073>**

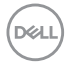